# **System Memory Upgrade Guide**

# **D Class and R Class**

**HP 9000 Enterprise Servers**

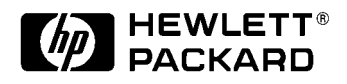

**Part No. A3262-90003 Edition 6 October 1998 E1098**

Printed in: USA

# **Legal Notices**

The information in this document is subject to change without notice.

*Hewlett-Packard makes no warranty of any kind with regard to this manual, including, but not limited to, the implied warranties of merchantability and fitness for a particular purpose.* Hewlett-Packard shall not be held liable for errors contained herein or direct, indirect, special, incidental or consequential damages in connection with the furnishing, performance, or use of this material.

**Restricted Rights Legend.** Use, duplication or disclosure by the U.S. Government is subject to restrictions as set forth in subparagraph  $(c)$  (1) (ii) of the Rights in Technical Data and Computer Software clause at DFARS 252.227-7013 for DOD agencies, and subparagraphs (c) (1) and (c) (2) of the Commercial Computer Software Restricted Rights clause at FAR 52.227-19 for other agencies.

HEWLETT-PACKARD COMPANY 3000 Hanover Street Palo Alto, California 94304 U.S.A.

**Copyright Notices.** ©copyright 1983-97 Hewlett-Packard Company, all rights reserved.

Reproduction, adaptation, or translation of this document without prior written permission is prohibited, except as allowed under the copyright laws.

**Trademark Notices.** UNIX is a registered trademark in the United States and other countries, licensed exclusively through X/Open Company Limited.

# **Contents**

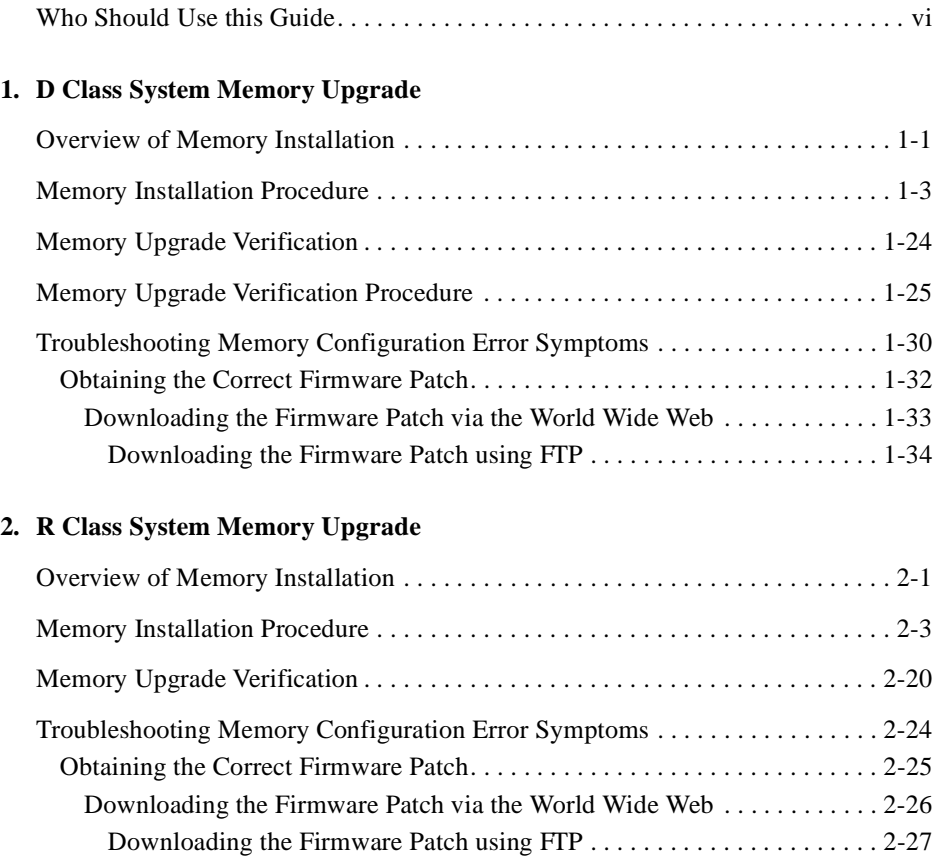

**Contents**

## **Printing History**

The manual printing date and part number indicate its current edition. The printing date will change when a new edition is printed. Minor changes may be made at reprint without changing the printing date. the manual part number will change when extensive changes are made.

Manual updates may be issued between editions to correct errors or document product changes. To ensure that you receive the updated or new editions, you should subscribe to the appropriate product support service. See your HP sales representative for details.

First Edition: December, 1995

Second Edition: May, 1996

Third Edition: November, 1996

Fourth Edition: August, 1997

Fifth Edition: August 1998

Sixth Edition: October 1998

**NOTE Reader Comments.** We welcome your comments about our documentation. If you have editorial suggestions or recommended improvements for this document, please write to us. You can reach us through e-mail at: *hardwaredocs@cup.hp.com* or by sending your letter to: *Documentation Manager, M/S 5657, Hewlett-Packard Company, 8000 Foothills Blvd., Roseville, CA 95747-6588 USA.* Please include the following information in your message:

- Title of the manual you are referencing.
- Manual part number (from the title page).
- Edition number or publication date (from the title page)...
- Your name.
- Your company's name.

SERIOUS ERRORS, such as technical inaccuracies that may render a program or a hardware device inoperative, should be reported to your HP Response Center or directly to a Support Engineer.

**Who Should Use this Guide**

# **Who Should Use this Guide**

The procedures in this guide are intended to be performed by a person who is qualified in the installation and servicing of computer equipment, and is trained to recognize the hazards involved. Memory is installed in an area of the product where energy levels considered hazardous may be produced.

# **D Class System Memory Upgrade**

### **Overview of Memory Installation**

The memory installation procedures are organized as follows:

- A. Check existing system memory.
- B. Turn off power to the system.
- C. Remove the front bezel.
- D. Remove the side panel.
- E. Remove the EMI cover.
- F. Remove the Processor/Memory card.
- G. Plan the memory configuration.
- H. Install memory modules.
- I. Replace the Processor/Memory card.
- J. Replace the EMI cover.
- K. Replace the side panel.
- L. Replace the front bezel.

After completing all installation procedures, proceed to the **Memory Upgrade Verification** procedure (located after the installation procedures) for instructions on how to verify correct installation. If the memory verification is not successful, refer to the section titled **Troubleshooting Memory Configuration Error Symptoms** at the end of this manual.

### D Class System Memory Upgrade **Overview of Memory Installation**

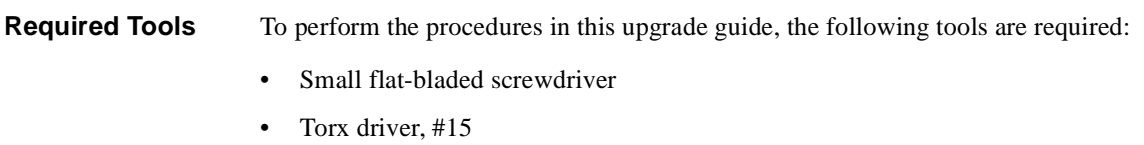

• Phillips screwdriver.

#### **Safety Considerations**

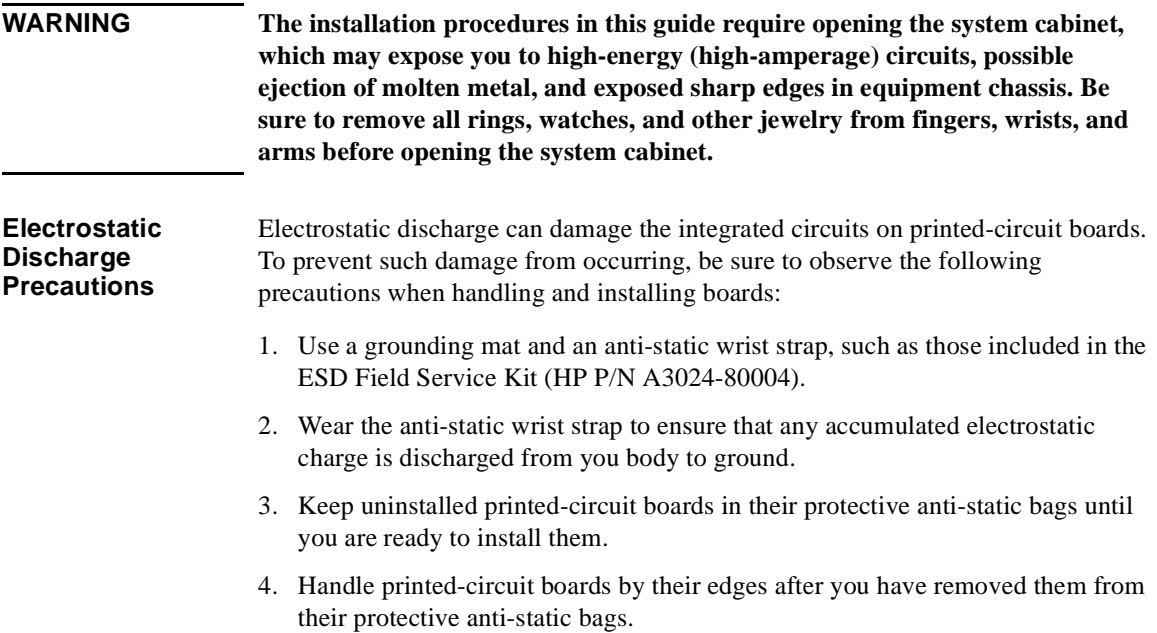

## **Memory Installation Procedure**

**A. Check Existing System Memory**

To check the memory configuration on your system: Reboot the system by typing */etc/shutdown -r* at the HP-UX system prompt: /etc/shutdown -r When prompted, halt the boot process by pressing any key on the keyboard: Processor is booting from first available device. To discontinue, press any key within 10 seconds. Boot terminated. Main Menu ---------------------------------------------------- Command Description ------- ----------- BOot [PRI|ALT|<path>] Boot from specified path PAth [PRI|ALT|CON|KEY] [<path>] Display or modify a path SEArch [DIsplay|IPL] [<path>] Search for boot devices TOC Soft boot the system COnfiguration [<command>] Access Configurationmenu/commands INformation [<command>] Access Information menu/commands

INformation [<command>] Access Information menu/commands SERvice [<command>] Access Service menu/commands DIsplay  $B = B$  Redisplay the current menu  $H \to B$  ( $A \to B$ ) and  $B$  and  $B$  and  $B$  and  $B$  and  $B$  and  $B$  and  $B$  and  $B$  and  $B$  and  $B$  and  $B$  and  $B$  and  $B$  and  $B$  and  $B$  and  $B$  and  $B$  and  $B$  and  $B$  and  $B$  and HElp [<menu>|<command>] Display help for menu or command Restart the system

------- Main Menu: Enter command >

At the Main menu of the Boot Console Handler, type "in me" to display memory information.

Note the amount of memory listed in the memory information display. After installing additional memory, you will check this memory information display again to verify that the system recognizes the newly installed memory

### **Example Memory Information Display (Models D200/D210/D310)**

Main Menu: Enter command > in me

MEMORY INFORMATION

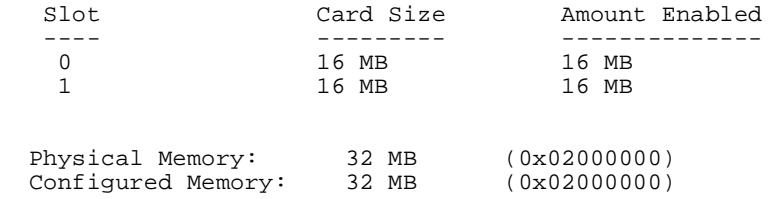

Main Menu: Enter command >

#### **Example Memory Information Display (all other D2xx and D3xx Models)**

Main Menu: Enter command > in me

MEMORY INFORMATION

MEMORY STATUS TABLE

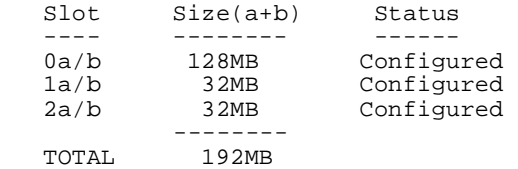

**B. Turn Off Power**  1. Set the Power switch on the server front panel to the OFF position.

**to the System**

2. Disconnect the AC power cord from the system cabinet.

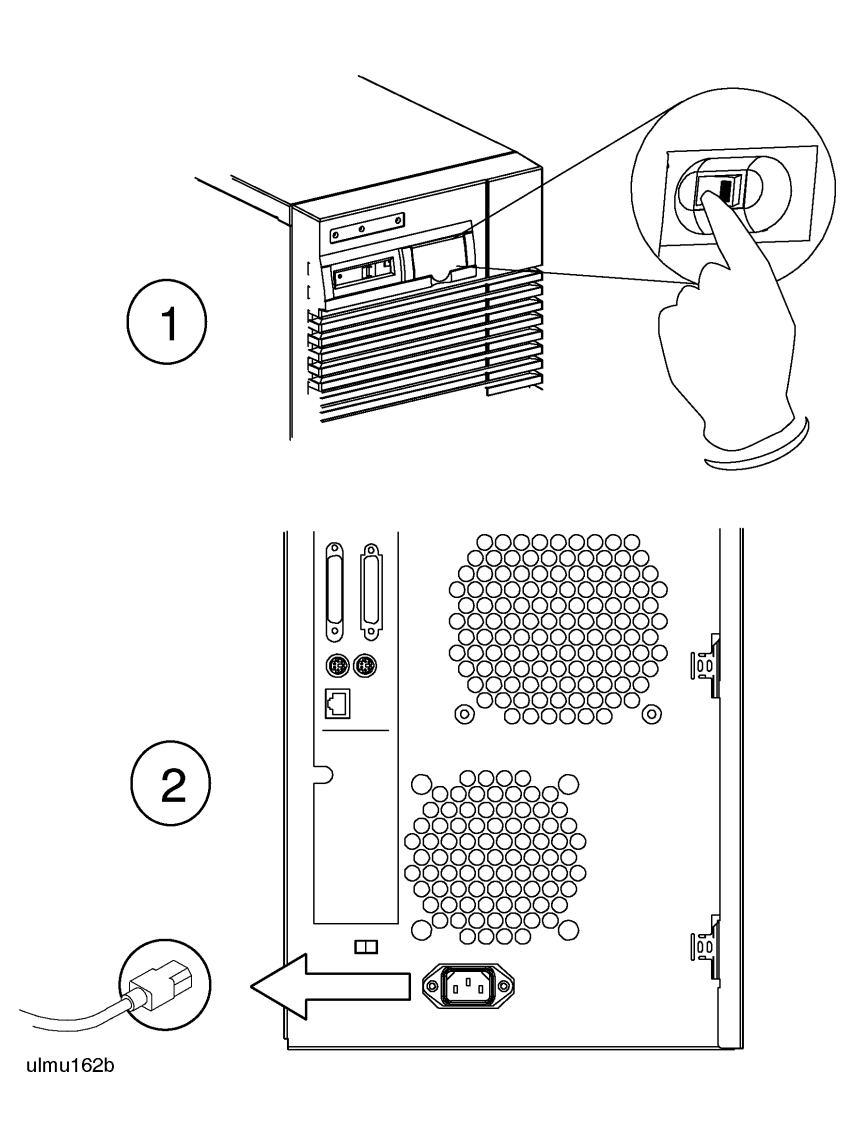

- **C. Remove the Front Bezel**
- 1. Unlock the front peripheral door using the key that was shipped with your server.
- 2. Grab the bottom sides of the front bezel, and pull the bottom of the bezel slightly out from the cabinet.
- 3. Carefully push the bezel up so that the top of the bezel comes loose from the top of the cabinet, then pull the bezel away from the cabinet.

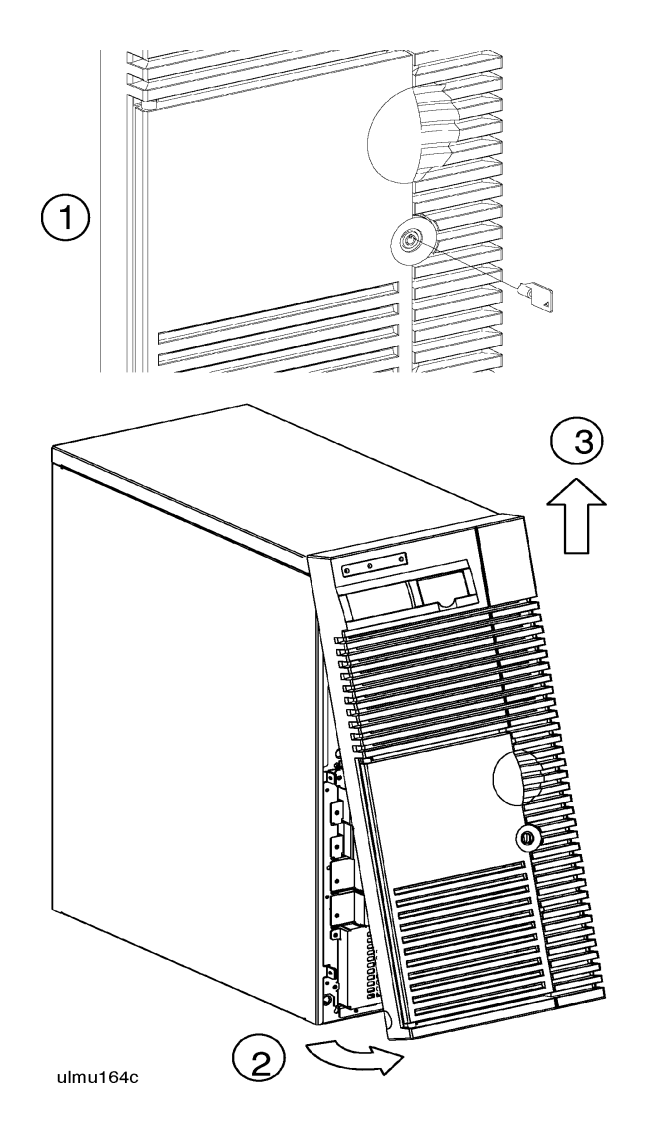

#### **D. Remove the Side Panel**

- 1. Loosen three captive side panel screws with a #15 Torx driver.
- 2. Grasp the front edge of the side panel and swing it away from the system cabinet.
- 3. Remove the panel by lifting it up so that its four hinge tabs come out of the slots at the rear of the cabinet.
- 4. Carefully set the panel aside.

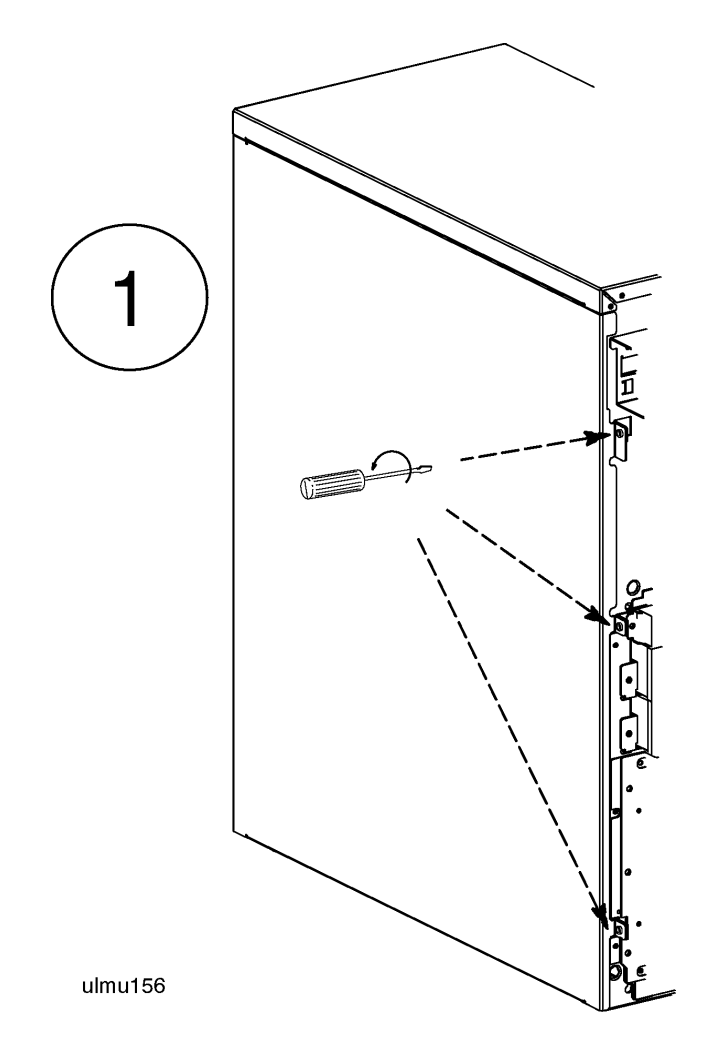

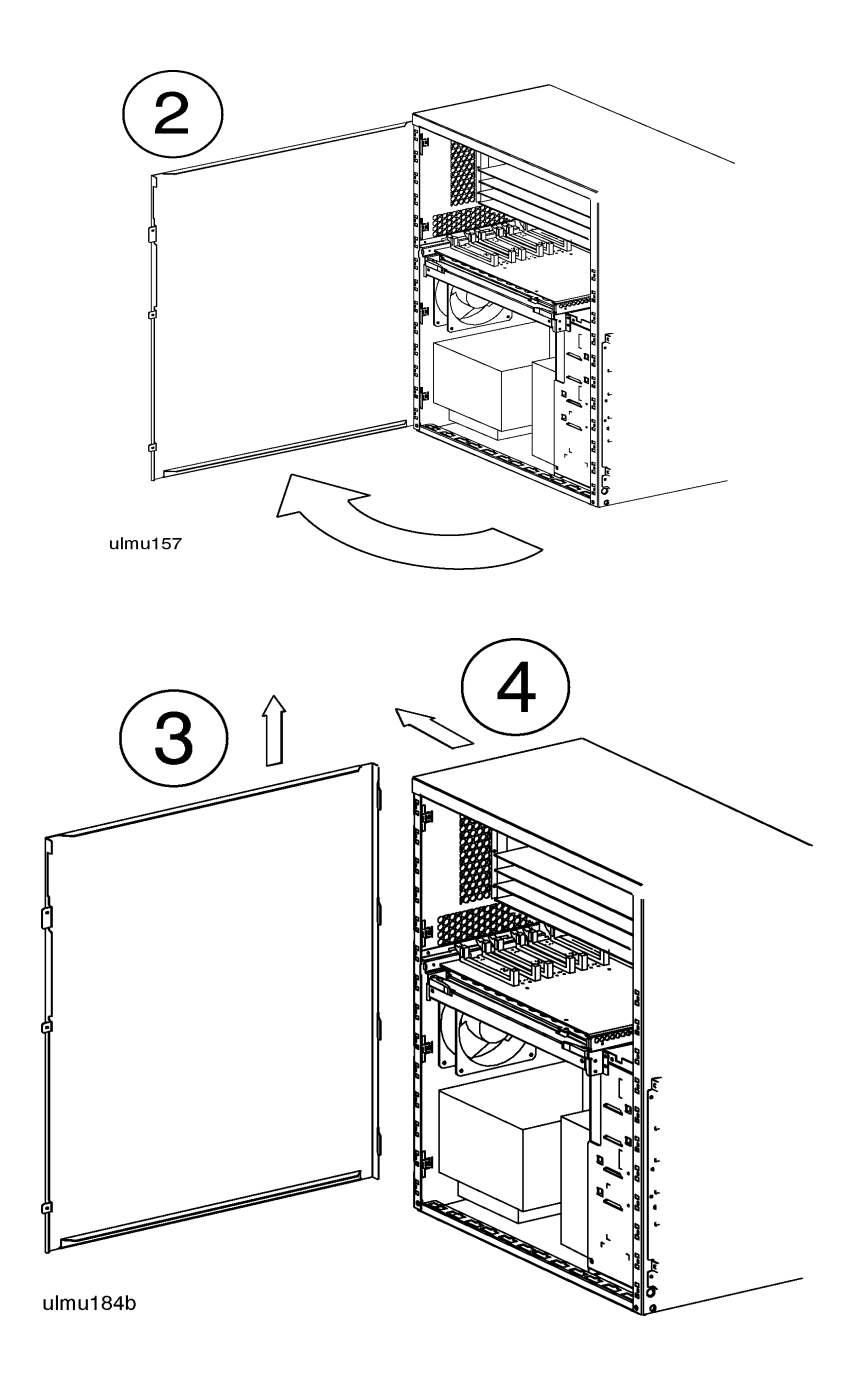

**E. Remove the EMI** D Class servers that have the Hot-Swap Module installed will have an EMI cover **Cover** installed over the Processor/Memory card. To remove the EMI cover:

- 1. Loosen the two notches at the bottom of the EMI cover from the tabs on the Processor/Memory card by pushing up and slightly flexing the EMI cover until the notches come loose.
- 2. Pull the EMI cover down slightly until the two notches at the top of the cover come loose from the tabs at the top of the server cabinet.
- 3. Loosen and remove the SCSI ribbon cable from the Fast/Wide SCSI card.
- 4. Remove the other end of the SCSI ribbon cable from the connector on the hotswap backplane, and set the EMI cover and ribbon cable aside.

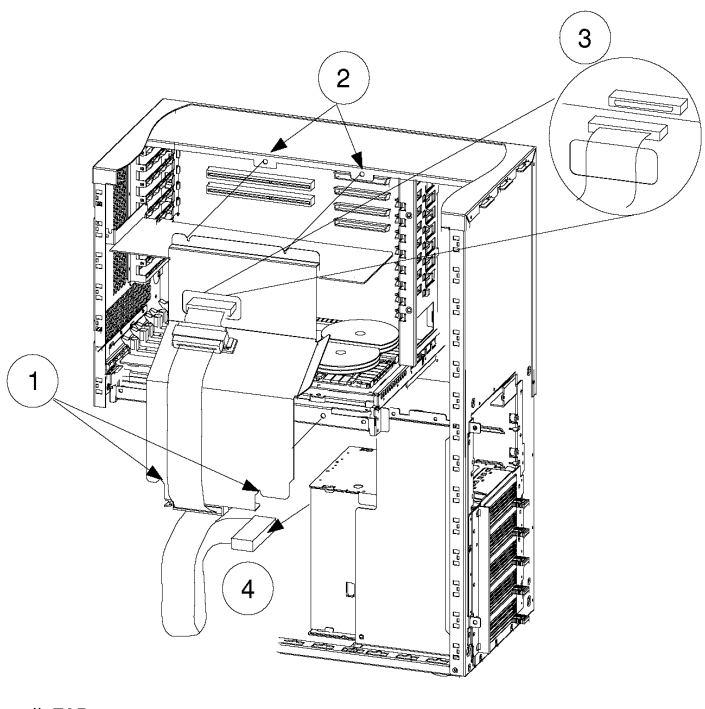

ulio705

**F. Remove the Processor/ Memory Card**

- 1. Attach an anti-static strap to your wrist, and ground it to the main chassis.
- 2. Loosen and remove the two (2) screws that secure the Processor/Memory card to the chassis.
- 3. Pull out the two plastic levers on the Processor/Memory card.
- 4. Pull the Processor/Memory card out of the system cabinet, and set it down on an anti-static mat.

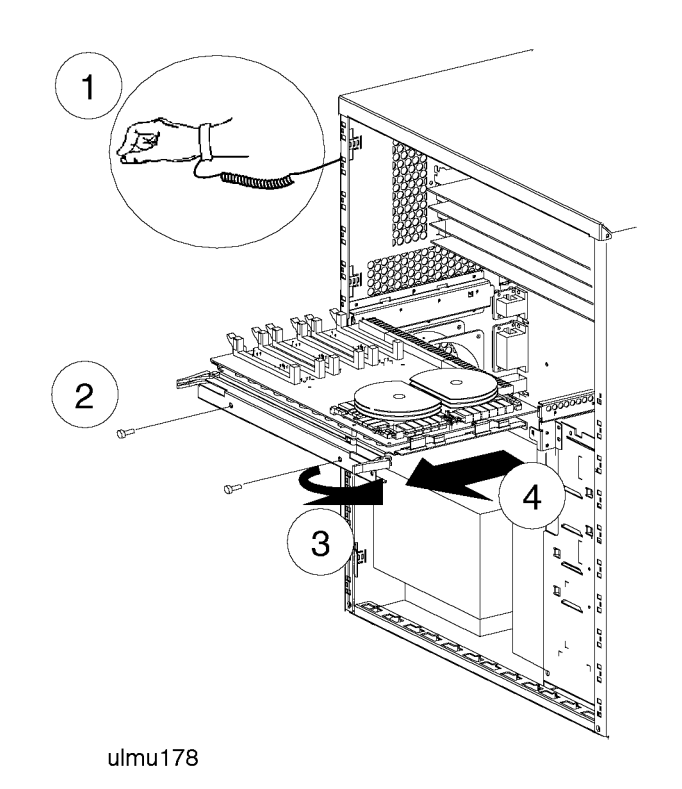

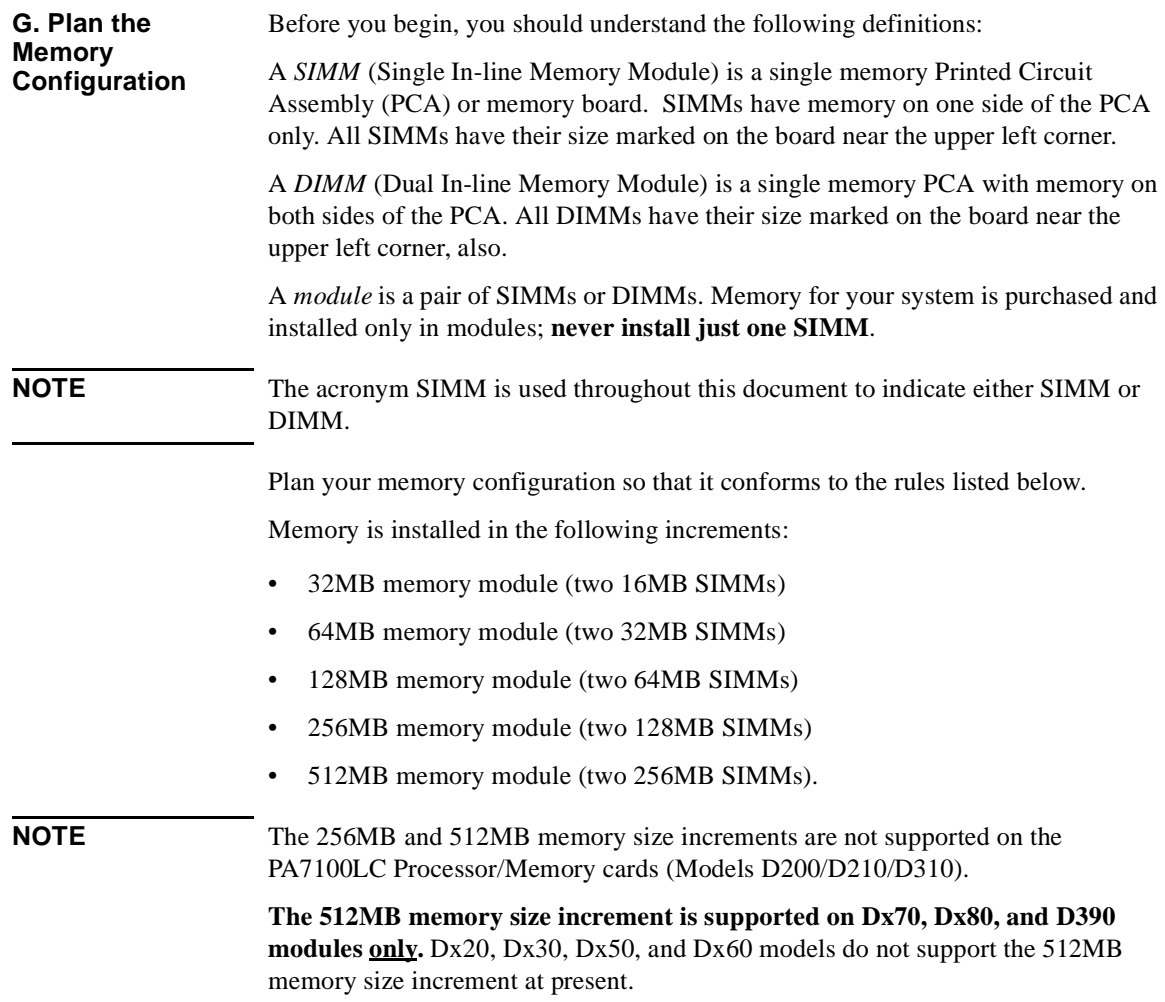

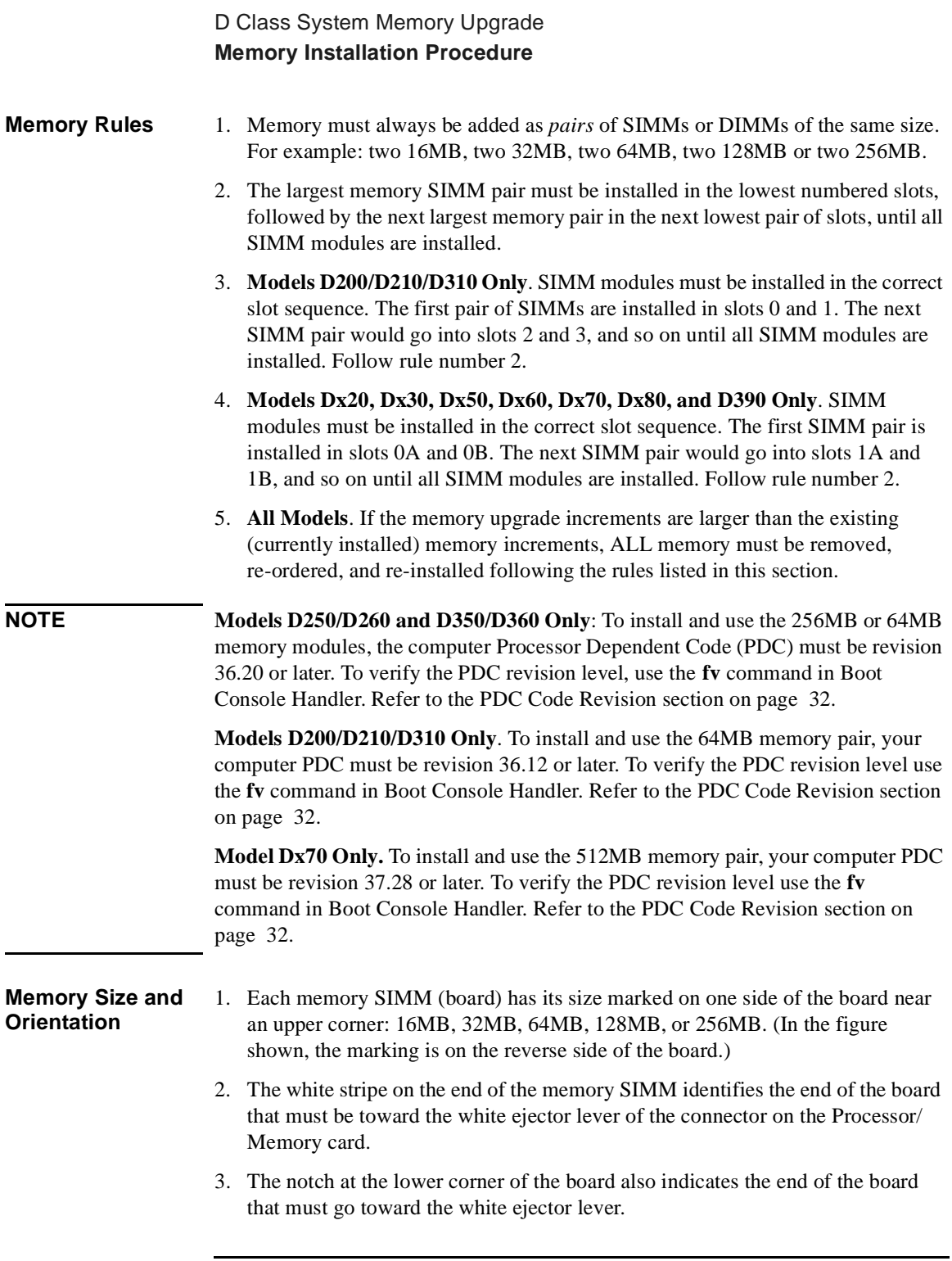

### **Memory SIMM Card Size and Orientation Markings**

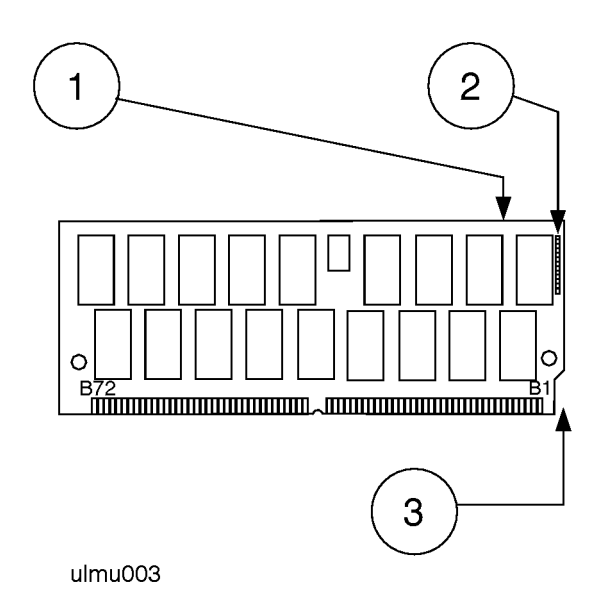

**Memory Load Order for Models D200/D210/D310**

Memory pair (two 16MB, two 32MB, or two 64MB SIMM cards) must be loaded onto the Processor/Memory card in the proper load order, starting with the slot marked 0, then slot 1, and so on, ending with slot 7 (see **Load Order** in the figure below).

### **Memory Module Load Order for Models D200/D210/D310**

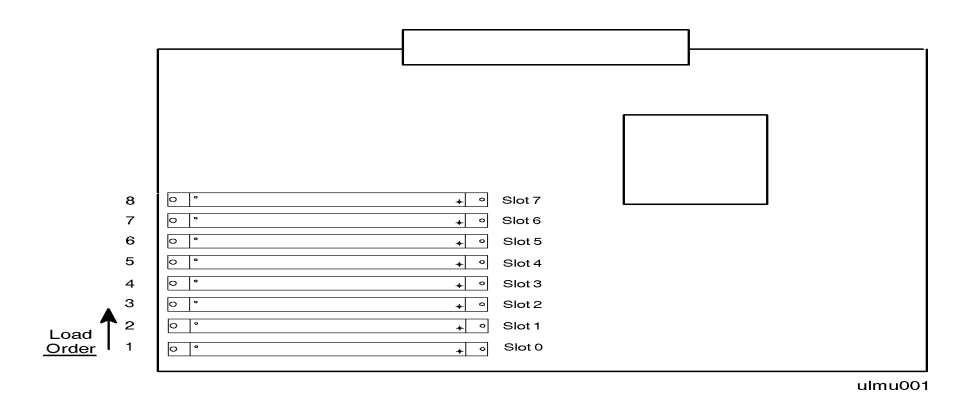

After you have planned your memory configuration according to the memory size, orientation, and pairing rules, proceed to step **H. Install Memory modules**.

**NOTE** The 256MB and 512MB memory size increments are not supported on the PA7100LC Processor/Memory cards (Models D200/D210/D310).

**Memory Load Order for Models D250/D260 and D260/D360**

Memory modules (two 16MB, two 32MB, two 64MB, two 128MB and two 256MB SIMM cards) must be loaded in the proper load order, starting with the slots marked 0A and 0B, then slots 1A and 1B, and so on, ending with slots 3A and 3B (see **Load Order** in the following figure). Be sure to follow the memory size, orientation, and pairing rules listed on page 12.

#### **Memory Module Load Order for Models D250/260 and D350/360**

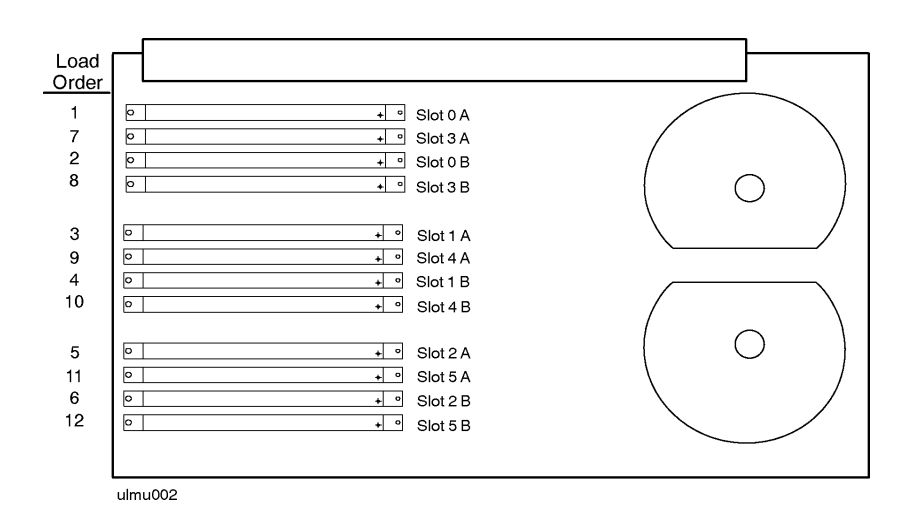

After you have planned your memory configuration according to the memory size, orientation, and pairing rules, proceed to step **H. Install Memory modules**.

**Memory Load Order for Models D220/D230/D320 and D330**

Memory modules (two 16MB, two 32MB, two 64MB, two 128MB and two 256MB SIMM cards) must be loaded in the proper load order, starting with the slots marked 0A and 0B, then slots 1A and 1B, and so on, ending with slots 3A and 3B (see **Load Order** in the figure below).

Be sure to follow the memory size, orientation, and pairing rules listed on page 12.

#### **Memory Module Load Order for Models D220/D230/D320/D330**

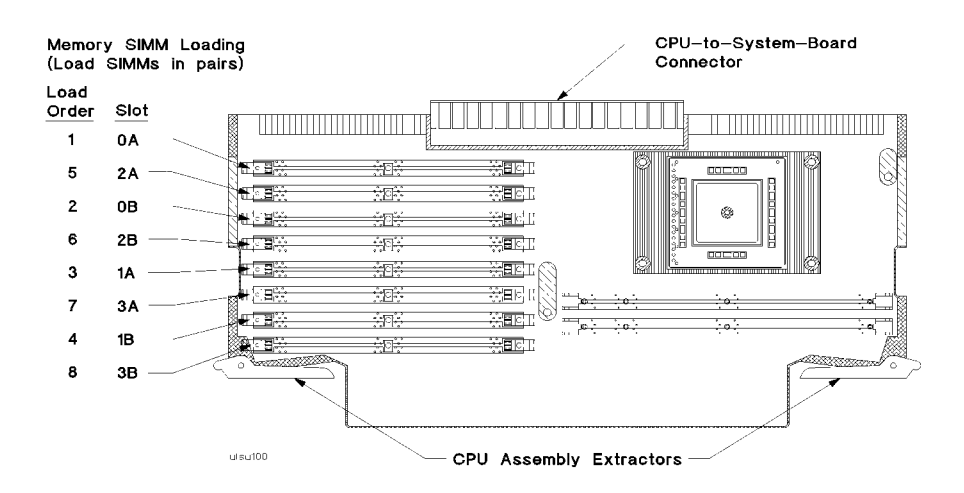

After you have planned your memory configuration according to the memory size, orientation, and pairing rules, proceed to step **H. Install Memory modules**.

**Memory Load Order for Models D270/D370, D280/380, and D390**

Pairs of DIMMs or SIMMs, of like size, must be loaded in the proper load order. The first and largest capacity modules starting in slots 0A and 0B, then slots 1A and 1B, and so on, ending with slots 5A and 5B (see **Load Order** in the figure below). Follow the memory size, orientation, and pairing rules listed on page 12.

### **Memory Module Load Order for Models D270/370 and D280/D380**

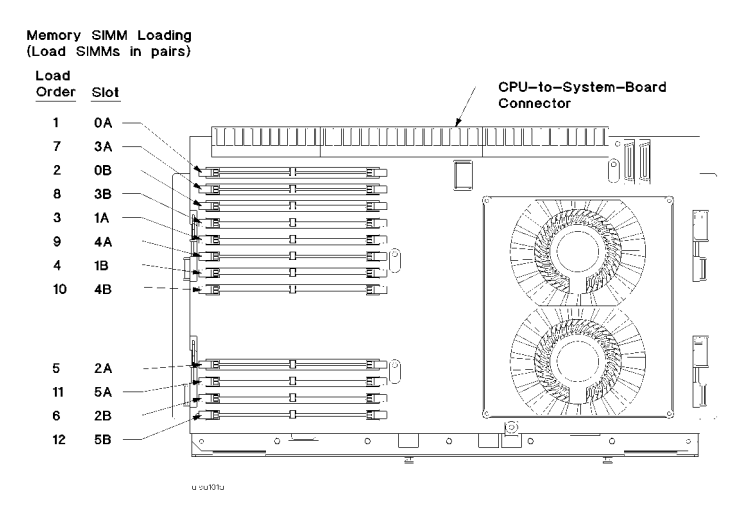

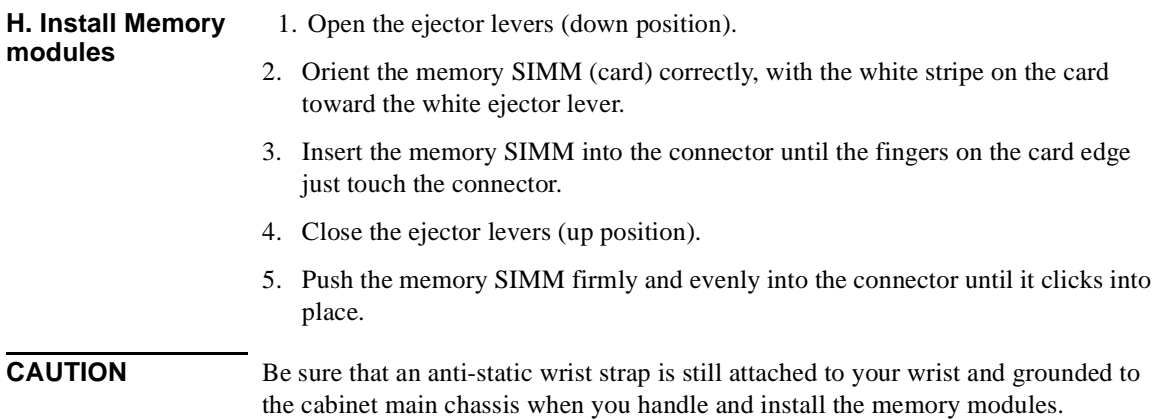

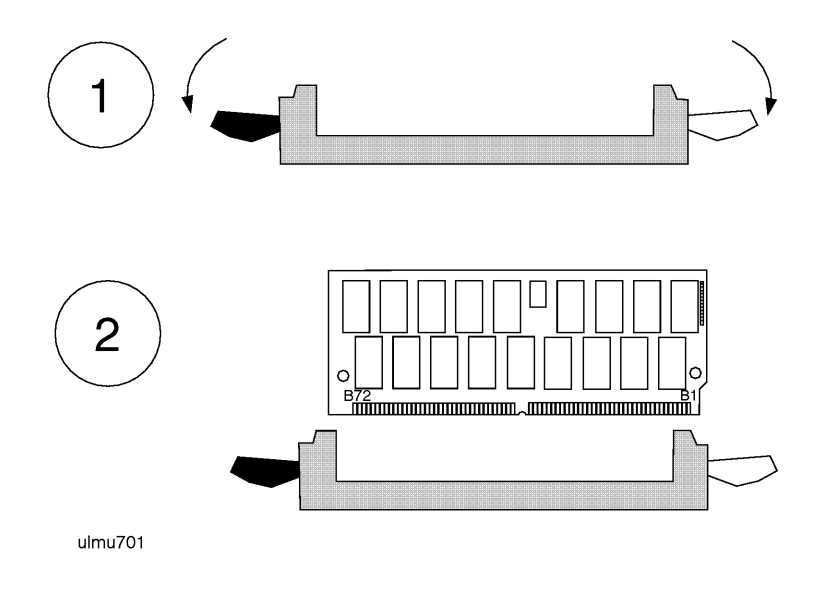

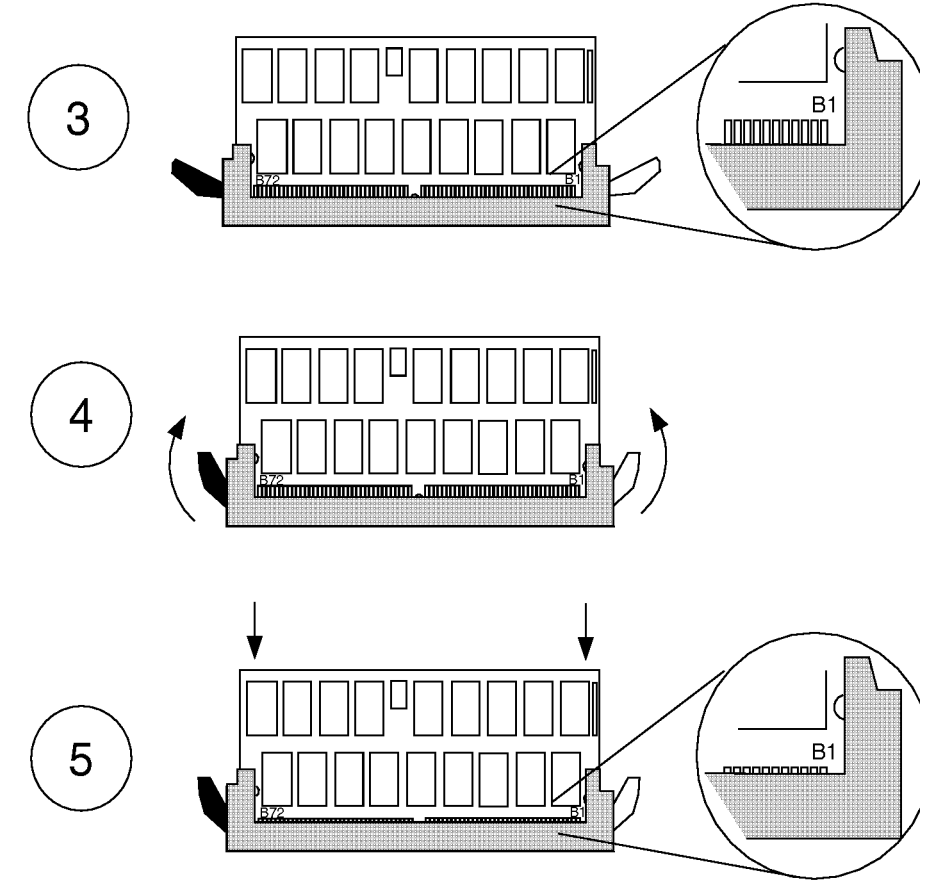

ulmu700

**I. Replace the Processor/ Memory Card**

- 1. Verify that an anti-static strap is still strapped to your wrist, and grounded to the cabinet main chassis.
- 2. Place the Processor/Memory card into the system cabinet so that the card rests on the metal rails with the large connector facing into the cabinet.
- 3. Pull the extractor levers on the Processor/Memory card out away from the card.
- 4. Slide the Processor/Memory card into the system cabinet until the large connector is properly seated in the corresponding system board connector.
- 5. Push in the two extractor levers on the Processor/Memory card.
- 6. Insert and tighten two screws to secure the Processor/Memory card in the cabinet.

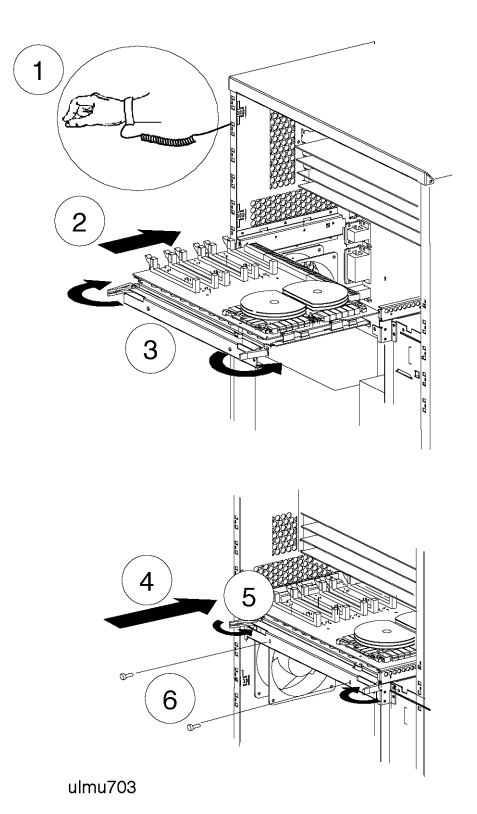

**J. Replace the EMI** If your server came with an EMI cover installed, and you removed it in step E, you **Cover** must reinstall it. To reinstall the EMI cover:

- 1. Place the EMI cover and SCSI ribbon cable close enough to the upper cabinet to connect the upper end of the ribbon cable to the connector on the Fast/Wide SCSI card.
- 2. Insert the two upper notches of the EMI cover onto the tabs at the top of the server cabinet.
- 3. Flex the EMI cover slightly to insert the two notches at the bottom of the EMI cover onto the tabs of the processor/memory card.
- 4. Connect the lower end of the SCSI ribbon cable on the EMI cover to the backplane connector on the Hot-Swap Module.

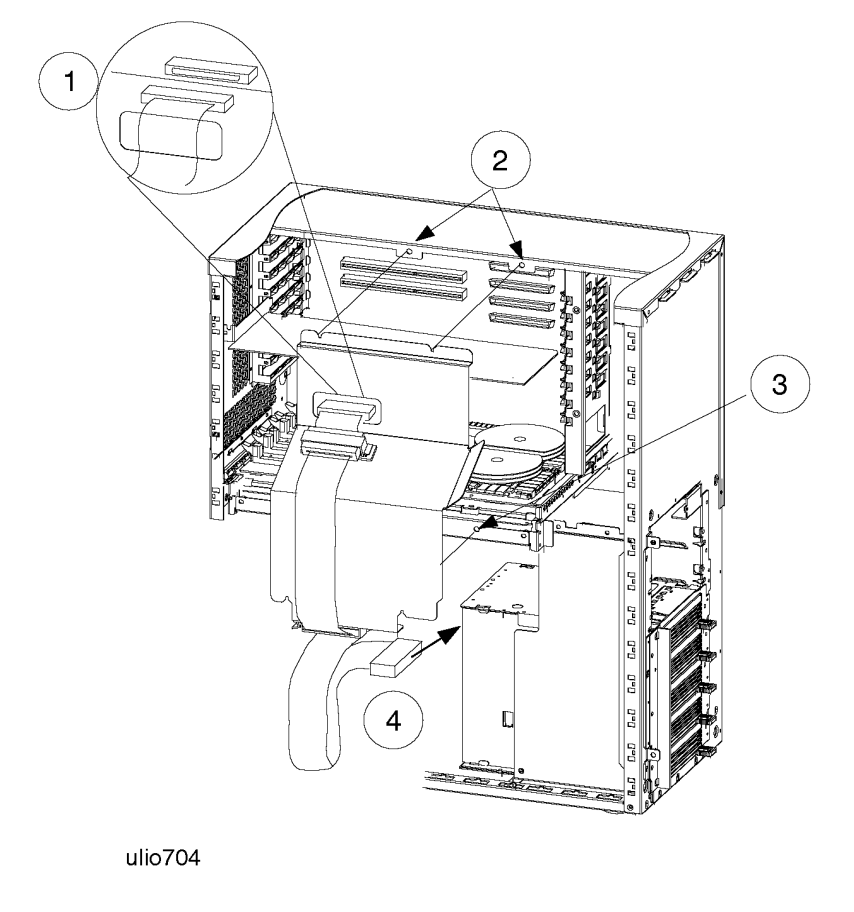

- **K. Replace the Side Panel** 1. Position the hinge tabs of the side panel so that they go into the four slots at the rear of the system cabinet.
	- 2. Lower the side panel until the hinge tabs are firmly resting in the slots.
	- 3. Close the side panel.
	- 4. Align and tighten the three captive screws of the side panel into the holes at the front of the system cabinet.

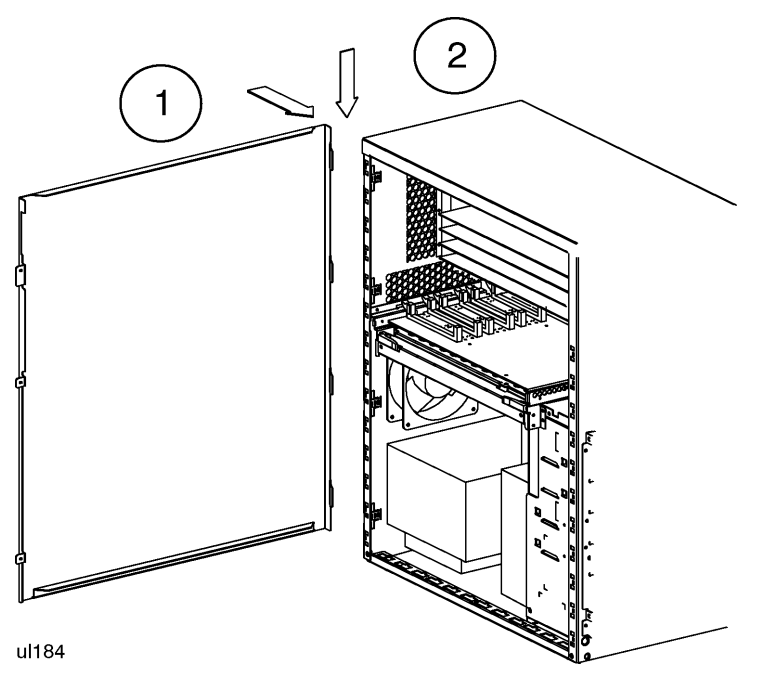

### **L. Replace the Front Bezel**

- 1. Place the top of the bezel down onto the top front of the system cabinet, and press the top of the bezel down until it clicks into place.
- 2. Push the bottom of the bezel into the bottom of the system cabinet front until it clicks into place.
- 3. Lock the peripheral door.

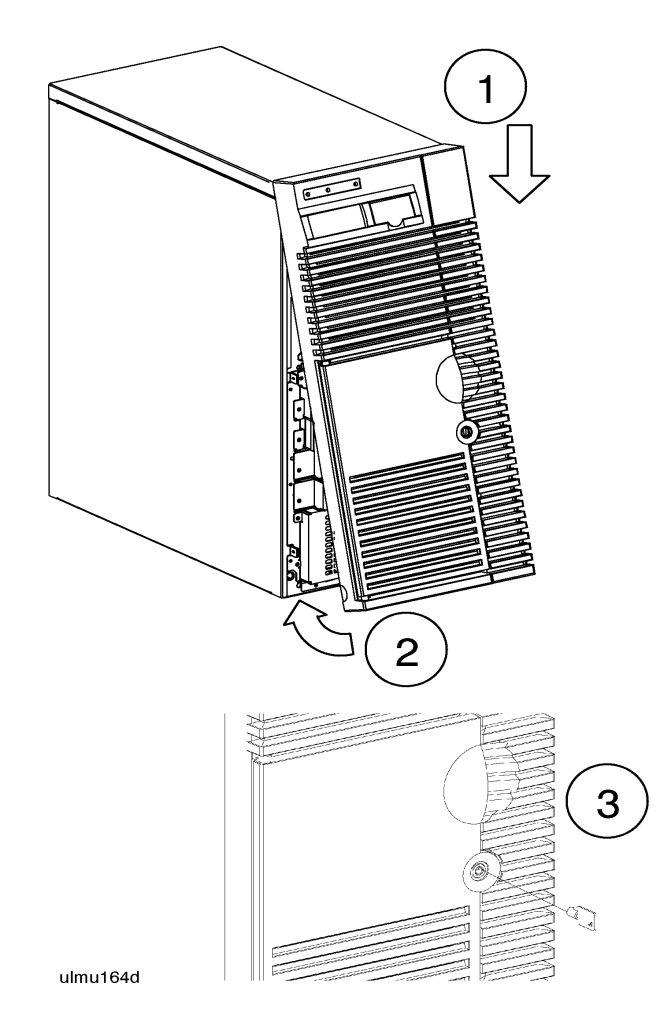

This completes the system memory upgrade installation procedure. Proceed to the **Memory Upgrade Verification** procedure starting on the next page.

# **Memory Upgrade Verification**

**Overview** The following list is a summary of the verification process. Refer to the **Memory Upgrade Verification Procedure** below for detailed instructions.

- A. Connect power cord.
- B. Turn on power to the system.
- C. Observe console display for self-test error messages.
- D. Halt boot process to get the Boot Console prompt.
- E. Verify memory installation by running the proper Boot Console Handler process.

# **Memory Upgrade Verification Procedure**

**A. Connect Power Cord** Connect the power cord to the system cabinet.

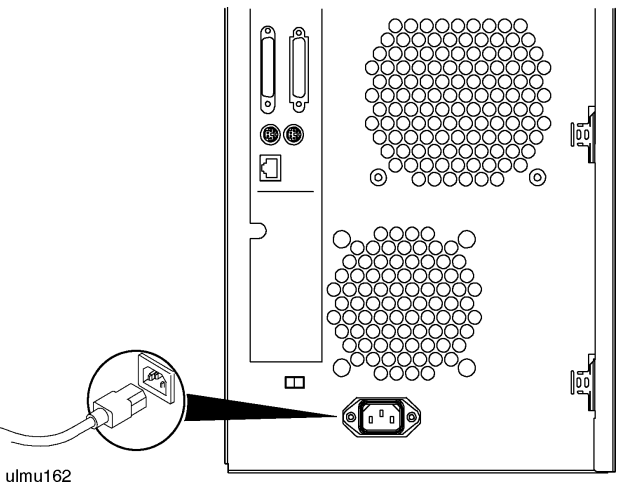

**B. Turn On Power to the System** Set the front panel power switch on the system cabinet to the ON position.

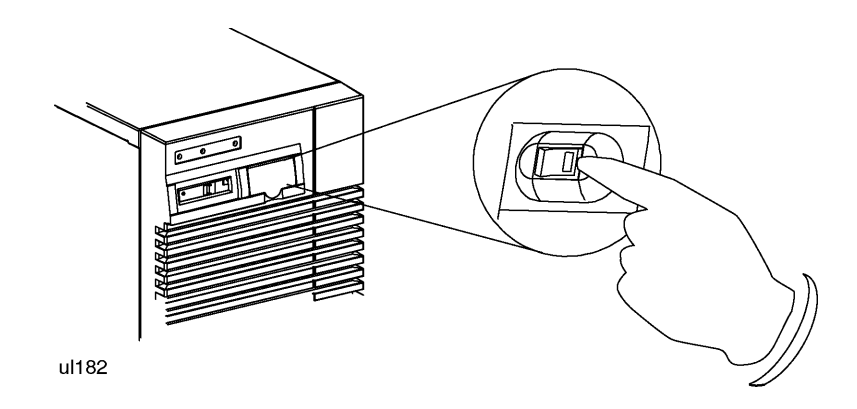

1. Observe console display for selftest error messages.

**C. Check for Selftest Error Messages**

2. If warning messages appear, write them down and refer to the section titled **Troubleshooting Configuration Error Symptoms** at the end of this manual for troubleshooting information.

**D. Halt the Boot Process** If Autoboot is set to ON, you will have to interrupt the boot process to get to the Boot Console Handler, where you will have access to the commands for verifying the memory installation.When prompted by the following message, halt the boot process by pressing any key on the keyboard

Processor is booting from first available device. To discontinue, press any key within 10 seconds. Boot terminated. -- Main Menu ------------------------------------------------- Command Description ----------- --------------------- BOot [PRI|ALT|<path>] Boot from specified path PAth [PRI|ALT|CON|KEY] [<path>] Display or modify a path SEArch [DIsplay|IPL] [<path>] Search for boot devices TOC Soft boot the system COnfiguration [<command>] Access Configuration menu/commands INformation [<command>] Access Information menu/commands INformation [<command>] Access Information menu/commands Access Service menu/commands

DIsplay Redisplay the current menu<br>HElp [<menu>|<command>] Display help for menu or co HElp [<menu>|<command>] Display help for menu or command Restart the system -------

Main Menu: Enter command >

**E. Verify Memory Installation** If successful, the following steps complete the memory installation verification. If the memory verification is not successful, refer to the section titled **Troubleshooting Memory Configuration Error Symptoms** at the end of this manual.

- 1. At the Main menu, type "in me" to get to display memory information.
- 2. Confirm that the amount of memory listed in the memory information display is equal to the amount of memory you have installed in the system.

#### **Example Display for Models D200/ D210/D310**

------- Main Menu: Enter command > in me MEMORY INFORMATION Slot Card Size Amount Enabled ---- --------- -------------- 0 16 MB 16 MB 1 16 MB 16 MB 2 16 MB 16 MB<br>3 16 MB 16 MB 16 MB Physical Memory: 64 MB (0x04000000) Configured Memory: 64 MB (0x04000000)

Main Menu: Enter command >

#### **Example Display for all Other D2xx and D3xx Models**

Main Menu: Enter command > in me

MEMORY INFORMATION

MEMORY STATUS TABLE

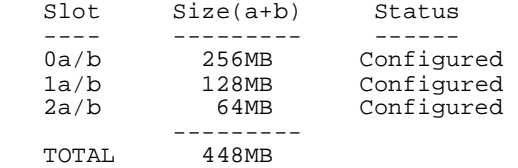

#### DETAILED MEMORY CONFIGURATION TABLE

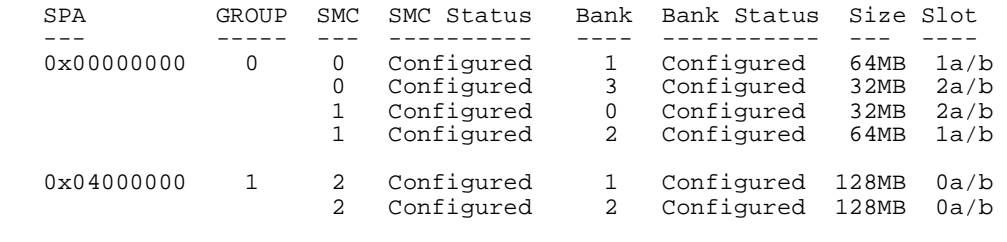

Group 0 interleaved 4 ways over 4 banks

Group 1 interleaved 2 ways over 2 banks

BAD MEMORY TABLE

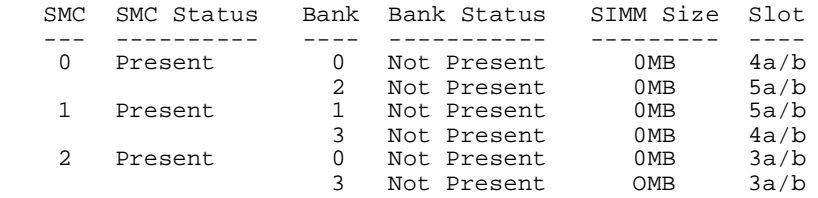

# **Troubleshooting Memory Configuration Error Symptoms**

Incorrectly installed memory modules or configuration violations may result in the following symptoms when trying to verify the memory installation after power-on:

- Log warning and display hex code
- Boot command is disabled
- Console warning messages.

### **Possible Causes** • Memory modules not seated properly

- Memory modules not installed in the proper sequence
- Memory modules not paired
- Incorrect value matching of memory modules.

#### **Models D200/D210/ D310** No warnings or error codes will result from incorrectly installed memory modules. If the configured memory displayed is not correct, check the installed memory pair for proper orientation, seating, and sequencing. If the problem persists, contact an HP Service Representative.

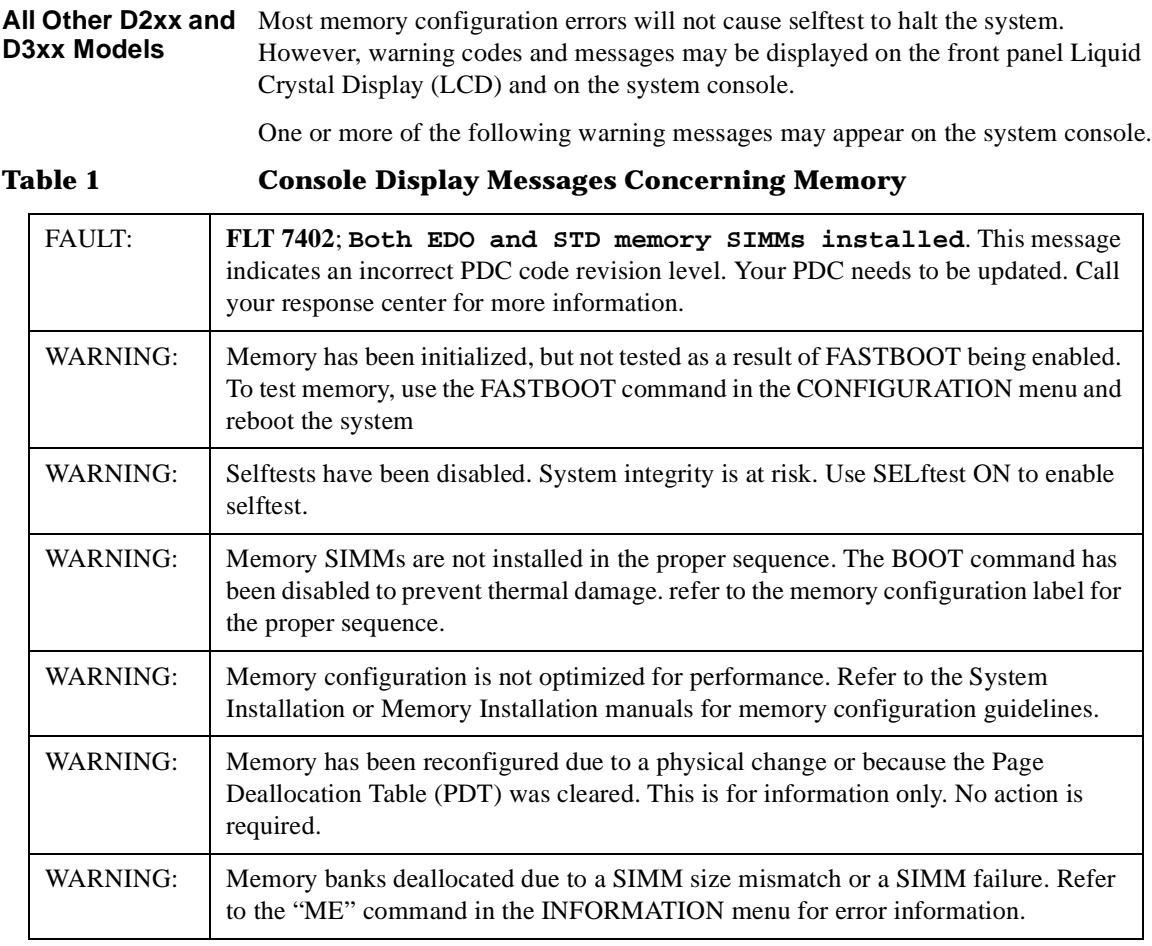

To get more information about memory modules that may have been deconfigured because they were installed incorrectly, type "in me" at the Boot Console Handler. If the problem persists after checking the memory installation, contact an HP Service Representative.

**PDC Code Revision** You can verify the PDC revision using the Boot Console Handler (BCH). Perform the following steps to use the BCH for PDC revision checking:

- 1. Log on as root, and enter reboot  $-r$ . This command will shutdown the Operat ing System and reboot the system.
- 2. If autoboot is on, you will receive the following message:

"Process is starting autoboot process

To discontinue, press any key within 10 seconds"

At this point, press any key within 10 seconds to interrupt the boot process.

- 3. The Main Menu is displayed. At the Main Menu prompt, enter **in** .
- 4. The Information Menu is displayed. At the Information Menu prompt, enter **fv** .

The system will respond with the current firmware revision.

For Models D200/D210/D310, the revision should be 36.12 or later. If it is not, your system will require a PDC update.

For other D2xx and 3xx models except Dx70, the revision should be 36.20 or later. If it is not, your system will require a PDC update.

For Dx70 models, the revision should be 37.28 or later. If it is not, your system will require a PDC update.

### **Obtaining the Correct Firmware Patch**

The firmware patches for all HP 9000 Enterprise Server systems can obtained from either the HPESC (HP Electronic Support Center) via the World Wide Web, or via FTP.

### **Downloading the Firmware Patch via the World Wide Web**

To access and download the appropriate patch, perform the following steps:

1. Connect to the HPESC World Wide Web service home page at their URL by entering the following:

http://us-support.external.hp.com

- 2. Under Support Line, select the Patch Database option.
- 3. If you are a previously registered user:
	- a. Click on "Enter as a Registered User" and select your region.
	- b. Login, entering your User ID and password. This will take you to the Patch Database Main screen.

If you are a first-time user:

- a. Click on your geographic region under "Register Now".
- b. Review the "Terms and Conditions" page. At the bottom of the page you may accept the terms and conditions and proceed to the registration page.
- c. Complete the registration information requested.
- d. Once the registration information has been successfully transmitted, the User ID Assigned screen will appear. Write down the User ID (or print the screen) for later reference.
- e. Click on "Begin Using Patch Database Now" to proceed to the Patch Database Main screen.
- 4. Select the Firmware Patches option.
- 5. Select the CPU Patches option and click on "Show Patches".
- 6. Choose the appropriate patch (for example: PF\_CULL3612). A patch description will appear. Click on "download" to copy the patch to your system.
- **NOTE** The selected patch must be downloaded from HP SupportLine onto a system that has HP-UX as the operating system.
	- 7. Follow the instructions in the Readme file to create a bootable tape and to update PDC.

### D Class System Memory Upgrade

### **Troubleshooting Memory Configuration Error Symptoms**

### **Downloading the Firmware Patch using FTP.**

1. Connect to HPESC via ftp. You must initiate downloading from an open subnet system as:

#### **>ftp us-support.external.hp.com**

(If you do not have an open subnet system, try using rftp instead of ftp.)

- 2. Login as "anonymous".
- 3. At the Password prompt, enter your e-mail address as the password.
- 4. Change to the directory containing the firmware patches:

```
> cd firmware_patches/hp/cpu
```
If desired, review the contents of the directory by using the **ls** command. For each patch, there is an accompanying text file (patchfilename.txt). The text file contains the patch description and the instructions for creating the patch tape.

5. Download the appropriate patch file and text file:

```
get <patchfilename>
```

```
get <patchfilename>.txt
```
6. Follow the instructions in the Readme file to create a bootable tape and to update PDC.

# **R Class System Memory Upgrade**

## **Overview of Memory Installation**

The memory installation procedures are organized as follows:

- A. Check existing system memory.
- B. Turn off power to the system.
- C. Remove the top sheet metal covers.
- D. Remove the EMI cover.
- E. Remove the memory SIMM retainer.
- F. Remove the Processor/Memory card.
- G. Plan the memory configuration.
- H. Install memory modules.
- I. Replace the Processor/Memory card.
- J. Replace the memory SIMM retainer
- K. Replace the EMI cover.
- L. Replace the top sheet metal covers.

After completing all installation procedures, proceed to the **Memory Upgrade Verification** procedure (located after the installation procedures) for instructions on how to verify correct installation. If the memory verification is not successful, refer to the section titled **Troubleshooting Memory Configuration Error Symptoms** at the end of this manual.

### R Class System Memory Upgrade **Overview of Memory Installation**

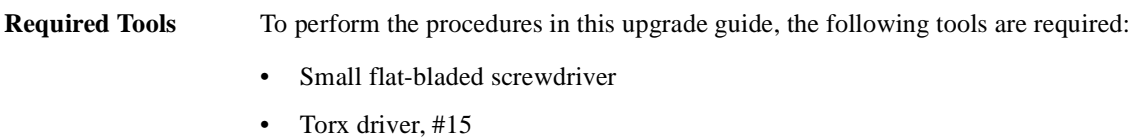

• Phillips screwdriver.

#### **Safety Considerations**

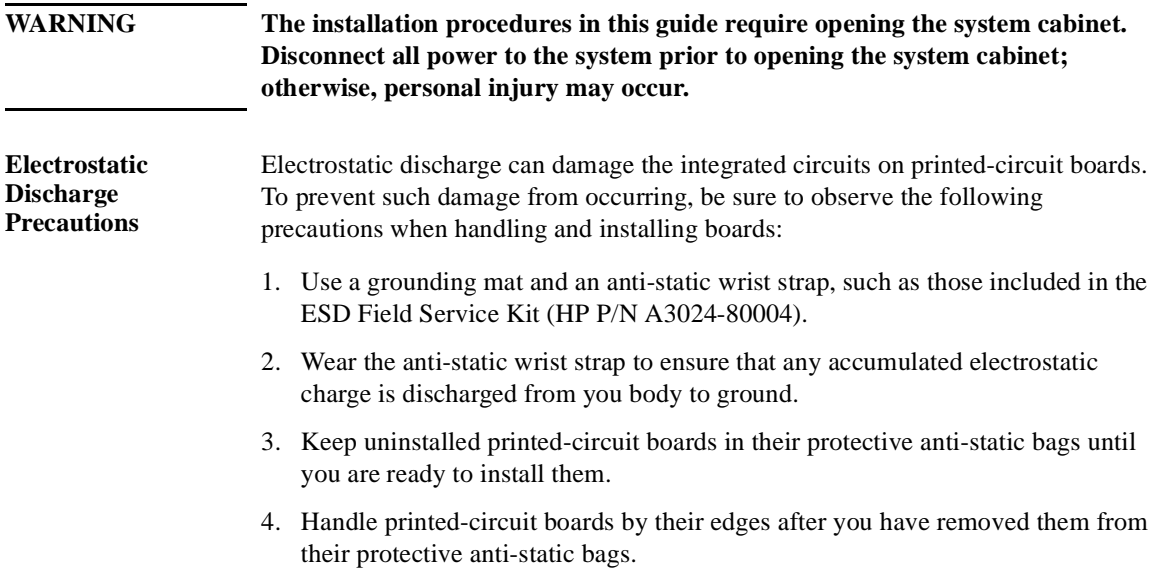

## **Memory Installation Procedure**

**A. Check Existing System Memory** To check the memory configuration on your system: Reboot the system by typing */etc/shutdown -r* at the HP-UX system prompt: /etc/shutdown -r When prompted, halt the boot process by pressing any key on the keyboard: Processor is booting from first available device. To discontinue, press any key within 10 seconds. Boot terminated. Main Menu ---------------------------------------------------- Command Description ------- ----------- BOot [PRI|ALT|<path>] Boot from specified path PAth [PRI|ALT|CON|KEY] [<path>] Display or modify a path SEArch [DIsplay|IPL] [<path>] Search for boot devices TOC 30ft boot the system Soft boot the system COnfiguration [<command>] Access Configurationmenu/commands INformation [<command>] Access Information menu/commands INformation [<command>] Access Information menu/commands SERvice [<command>] Access Service menu/commands DIsplay  $B = B$  Redisplay the current menu  $H \to B$  ( $A \to B$ ) and  $B$  and  $B$  and  $B$  and  $B$  and  $B$  and  $B$  and  $B$  and  $B$  and  $B$  and  $B$  and  $B$  and  $B$  and  $B$  and  $B$  and  $B$  and  $B$  and  $B$  and  $B$  and  $B$  and  $B$  and HElp [<menu>|<command>] Display help for menu or command Restart the system ------- Main Menu: Enter command >

At the Main menu of the Boot Console Handler, type "in me" to display memory information.

Note the amount of memory listed in the memory information display. After installing additional memory, you will check this memory information display again to verify that the system recognizes the newly installed memory

### **Example Memory Information Display**

Main Menu: Enter command > in me

MEMORY INFORMATION

MEMORY STATUS TABLE

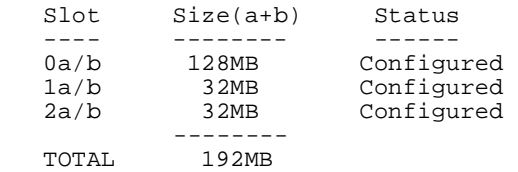

### **B. Turn Off Power to the System**

- 1. Set the Power switch on the server front panel to the OFF position.
- 2. Disconnect the AC power cord from the system cabinet.

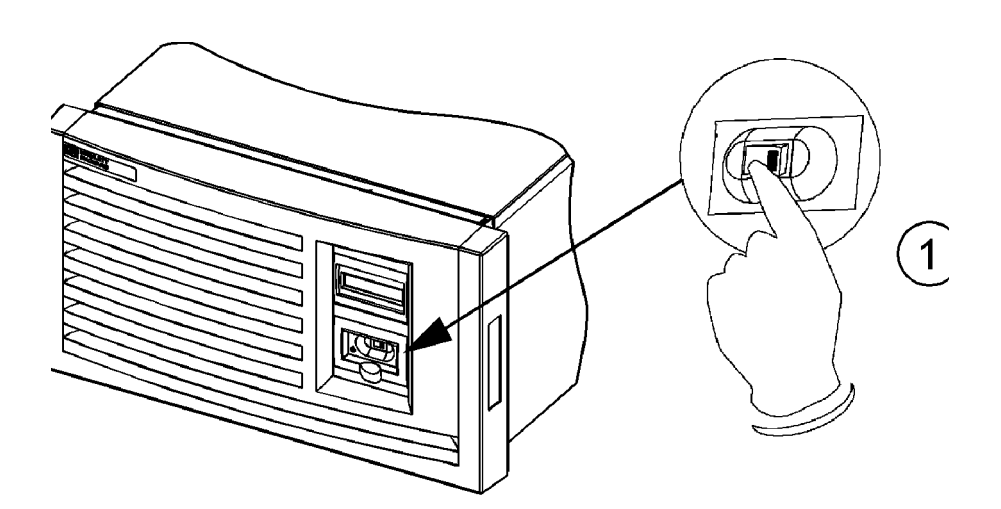

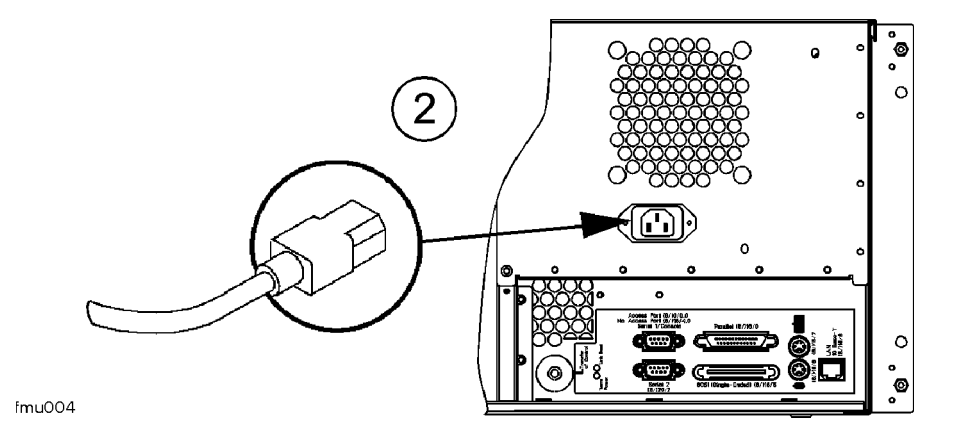

**C. Remove the Top Cover**

- 1. Remove the three screws holding the top sheet metal cover in place.
- 2. Grasp the sides of the top front panel and lift it up and toward the rear.
- 3. Pull the top rear panel toward the front of the server, then lift it up and out.

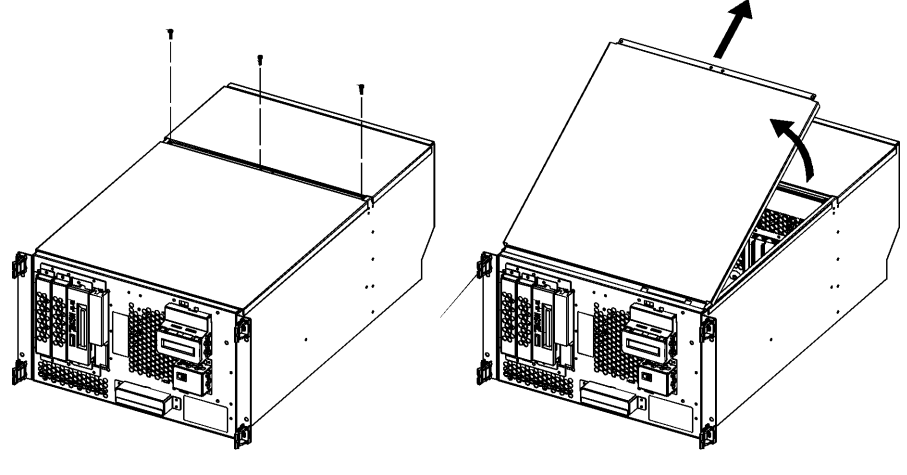

dfmu006

- **D. Remove the EMI**  1. Loosen the two notches at the top of the EMI cover from the tabs on the **Cover** Processor/Memory card by pulling back and slightly flexing the EMI cover until the notches come loose.
	- 2. Pull the EMI cover up slightly until the two notches at the bottom of the cover come loose from the tabs at the side server chassis.

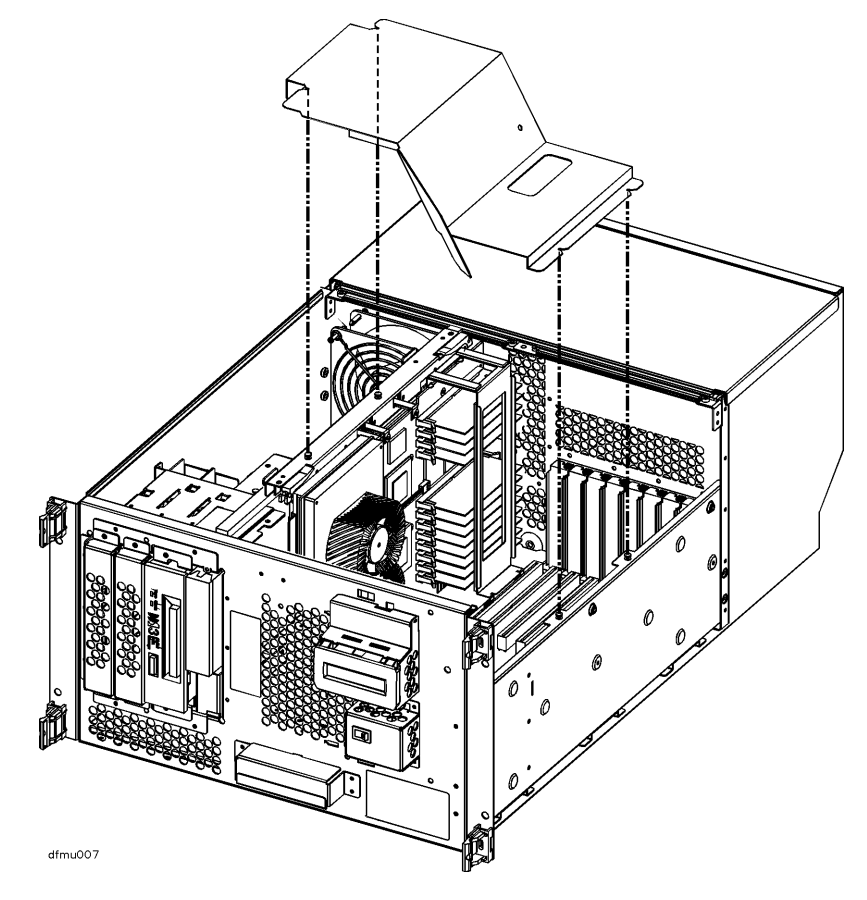

No. of the U.S. 徆 **COLLECTION** dfmu005

Lift the memory SIMM retainer directly up and out of the system.

**E. Remove the Memory Simm Retainer**

**F. Remove the Processor/ Memory Card**

- 1. Attach an anti-static strap to your wrist, and ground it to the main chassis.
- 2. Disconnect the cables label P13 and P14 from the back of the Processor/Memory card.
- 3. Loosen and remove the two (2) screws that secure the Processor/Memory card to the chassis.
- 4. Pull out the two plastic levers on the Processor/Memory card.
- 5. Pull the Processor/Memory card out of the system cabinet, and set it down on an anti-static mat.

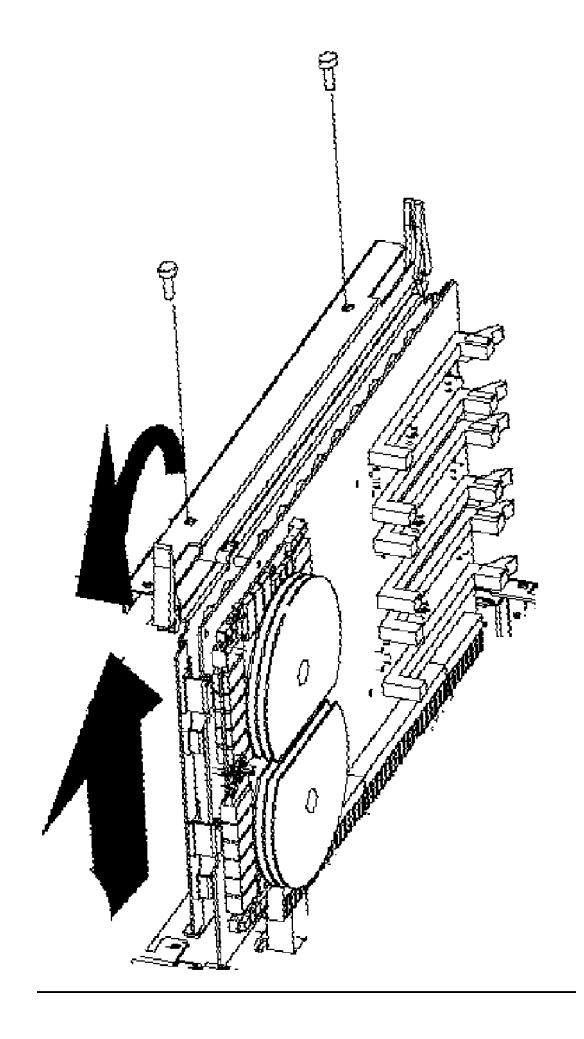

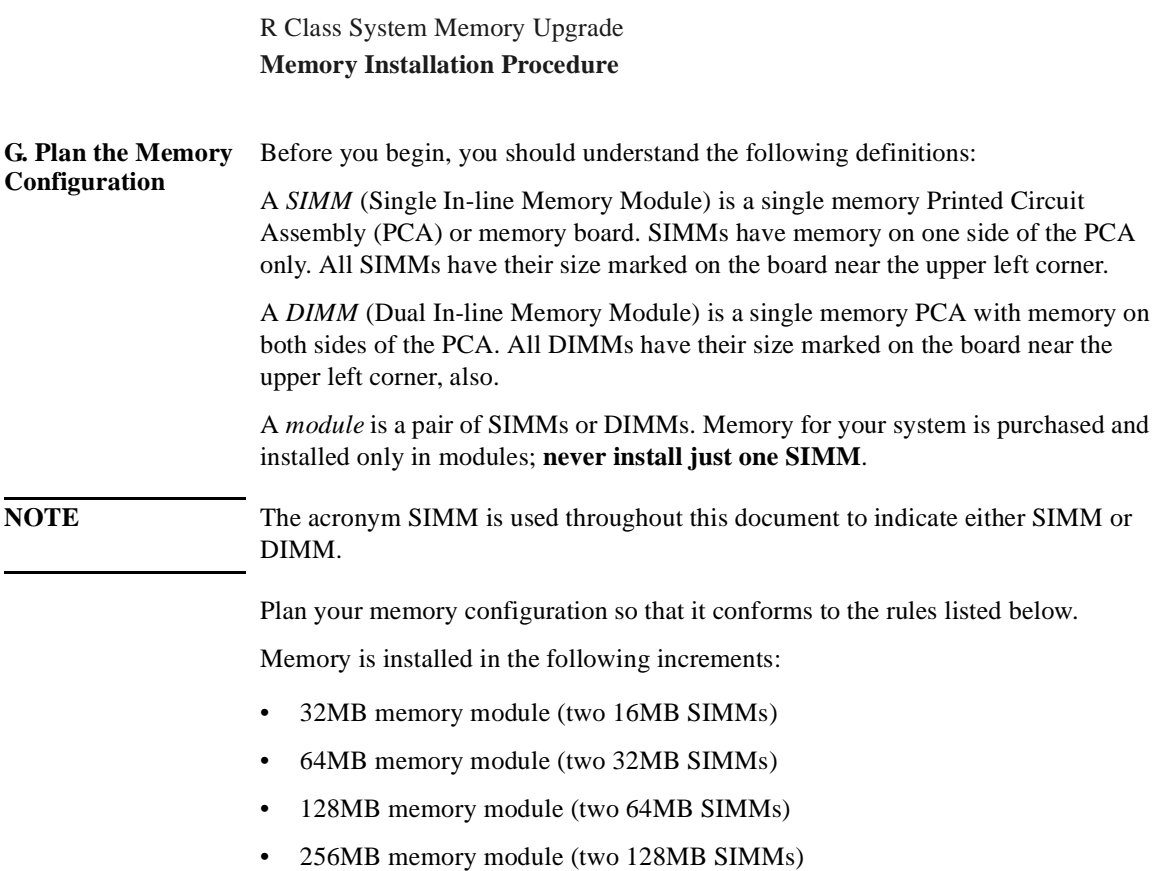

• 512MB memory module (two 256MB SIMMs).

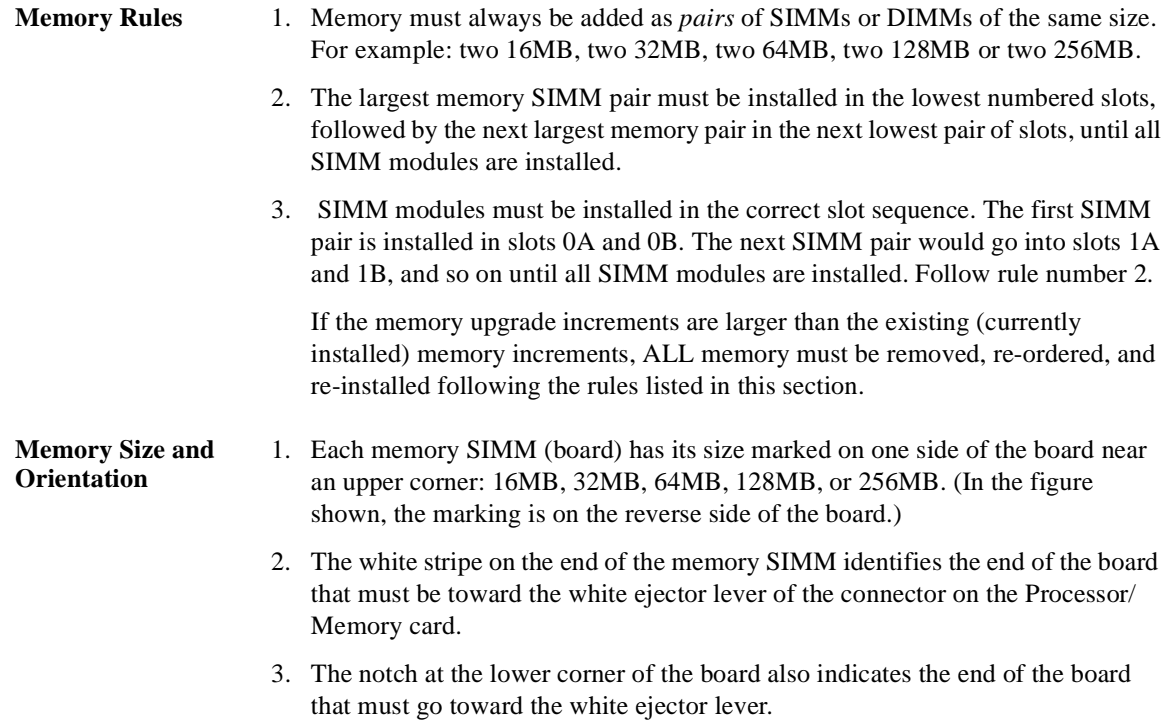

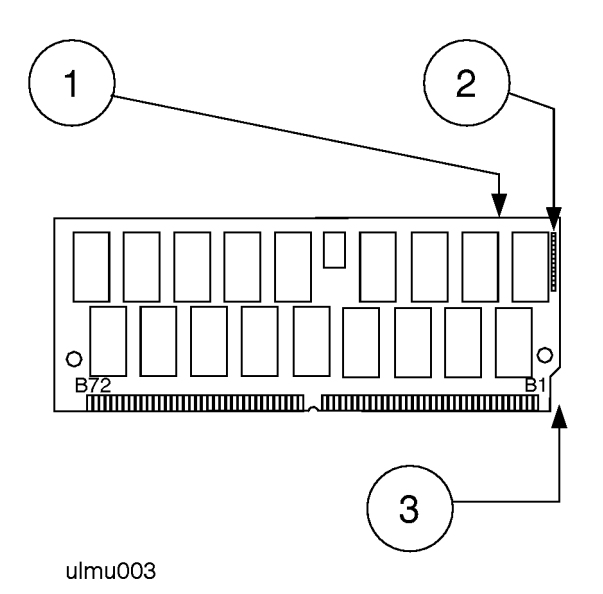

**Memory SIMM Card Size and Orientation Markings**

After you have planned your memory configuration according to the memory size, orientation, and pairing rules, proceed to step **H. Install Memory modules**.

After you have planned your memory configuration according to the memory size, orientation, and pairing rules, proceed to step **H. Install Memory modules**.

Be sure to follow the memory size, orientation, and pairing rules listed on page 2-11.

After you have planned your memory configuration according to the memory size, orientation, and pairing rules, proceed to step **H. Install Memory modules**.

**Memory Load Order** Pairs of DIMMs or SIMMs, of like size, must be loaded in the proper load order. The first and largest capacity modules starting in slots 0A and 0B, then slots 1A and 1B, and so on, ending with slots 5A and 5B (see **Load Order** in the figure following). Follow the memory size, orientation, and pairing rules listed on page 2-11.

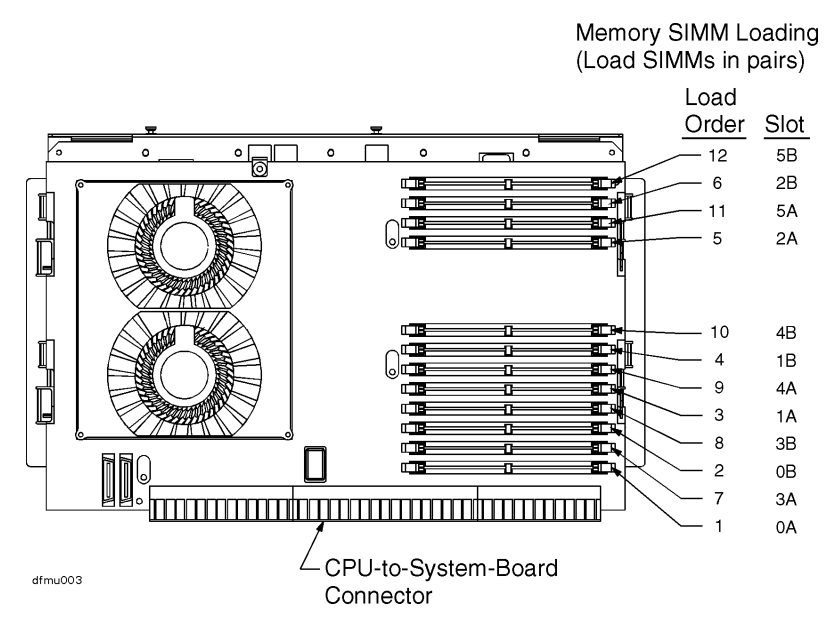

### **Memory Module Load Order — R380**

**Memory Module Load Order — R390**

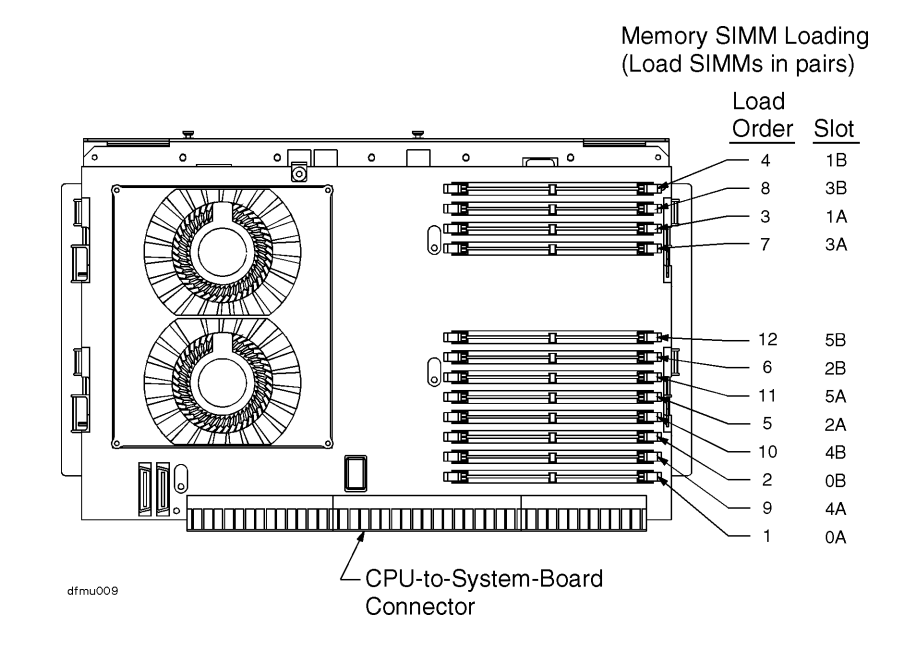

#### **H. Install Memory modules**

### **CAUTION** Be sure that an anti-static wrist strap is still attached to your wrist and grounded to the cabinet main chassis when you handle and install the memory modules.

- 1. Open the ejector levers (down position).
- 2. Orient the memory SIMM (card) correctly, with the white stripe on the card toward the white ejector lever.
- 3. Insert the memory SIMM into the connector until the fingers on the card edge just touch the connector.
- 4. Close the ejector levers (up position).
- 5. Push the memory SIMM firmly and evenly into the connector until it clicks into place.

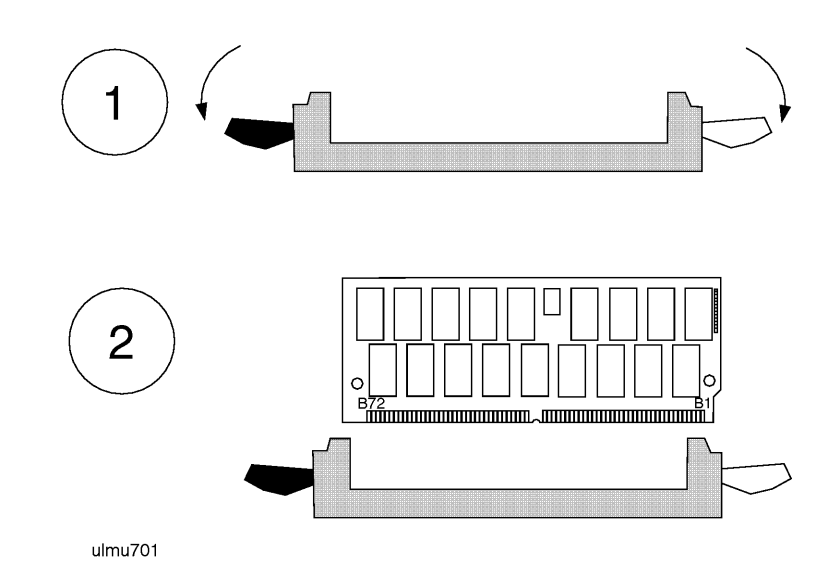

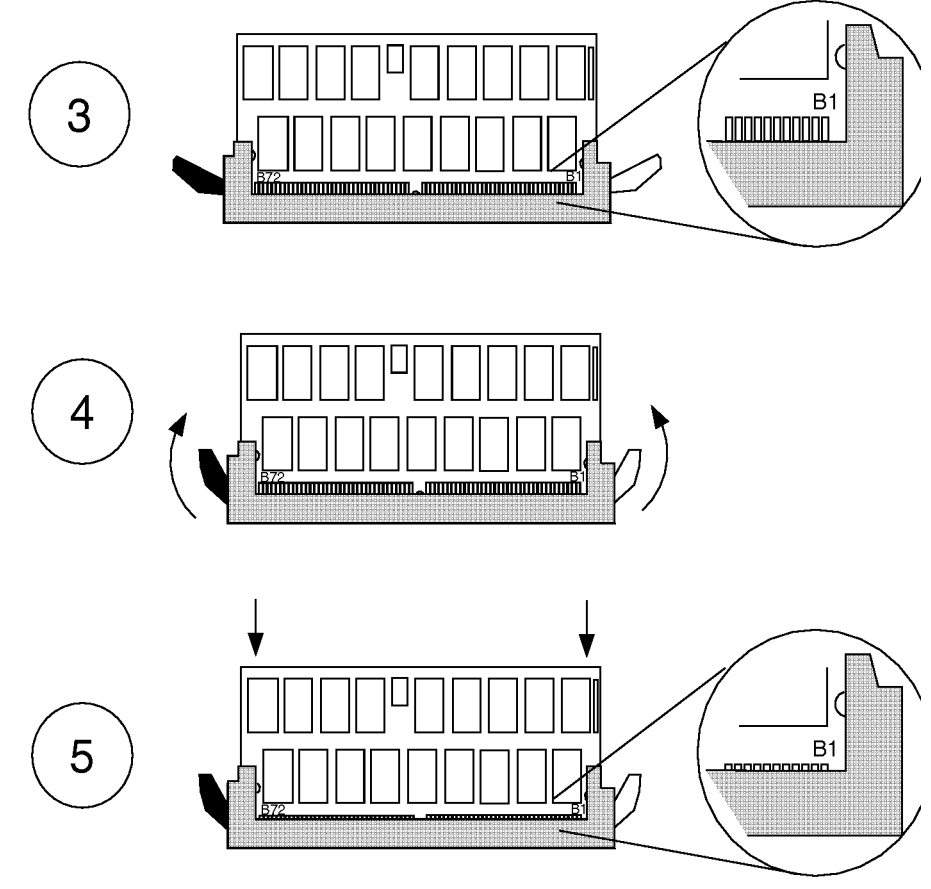

ulmu700

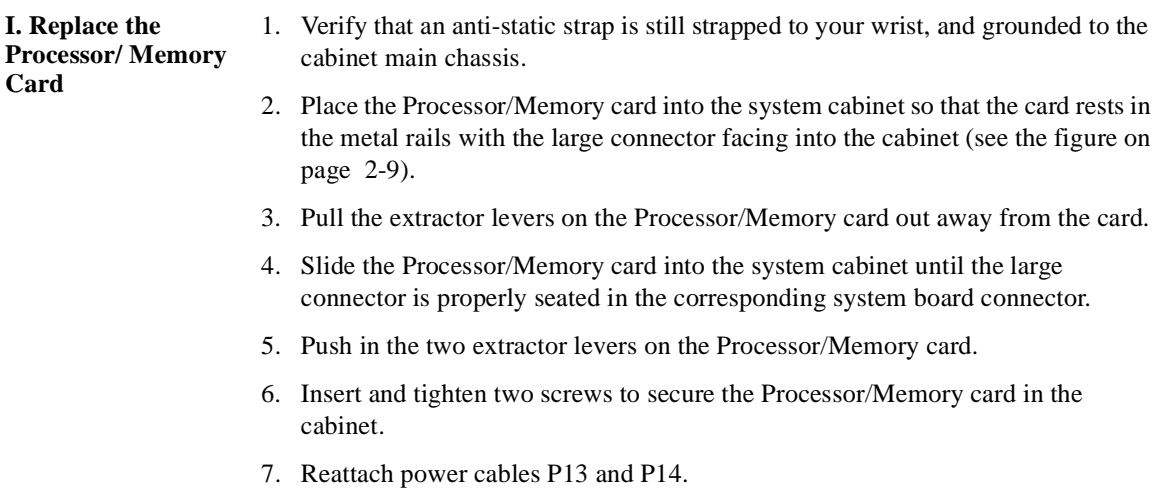

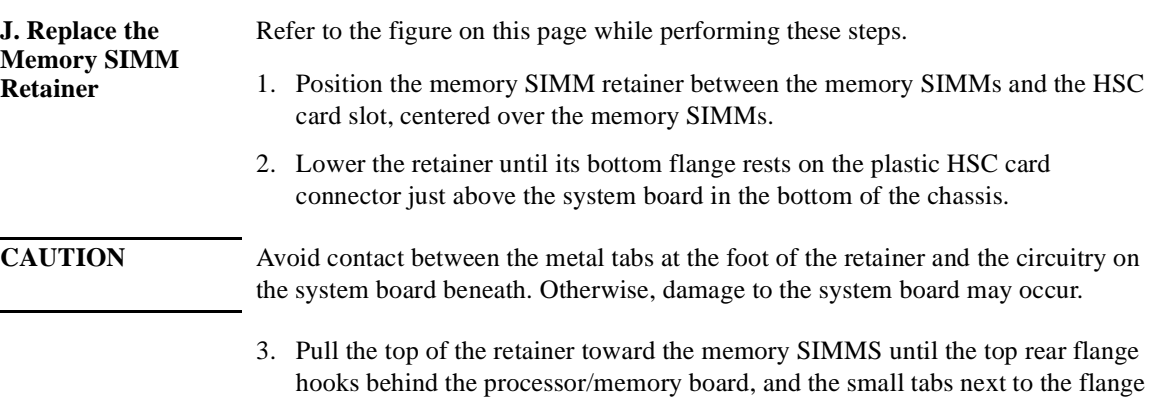

rest on the top edge of the processor/memory board.

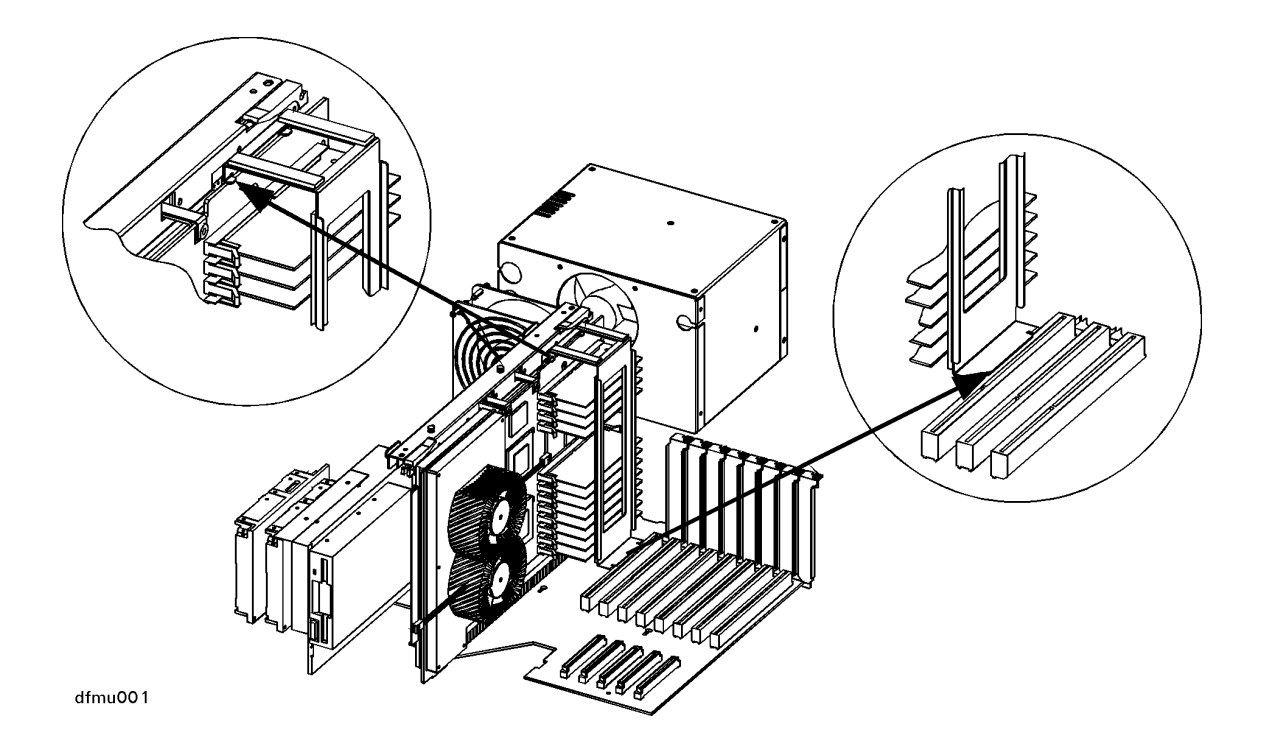

**K. Replace the EMI** Place the EMI cover as shown in the illustration below. **Cover**

- 1. Insert the two lower notches of the EMI cover onto the tabs at the side of the server cabinet.
- 2. Flex the EMI cover slightly to insert the two notches at the top of the EMI cover onto the tabs on the processor/memory card.

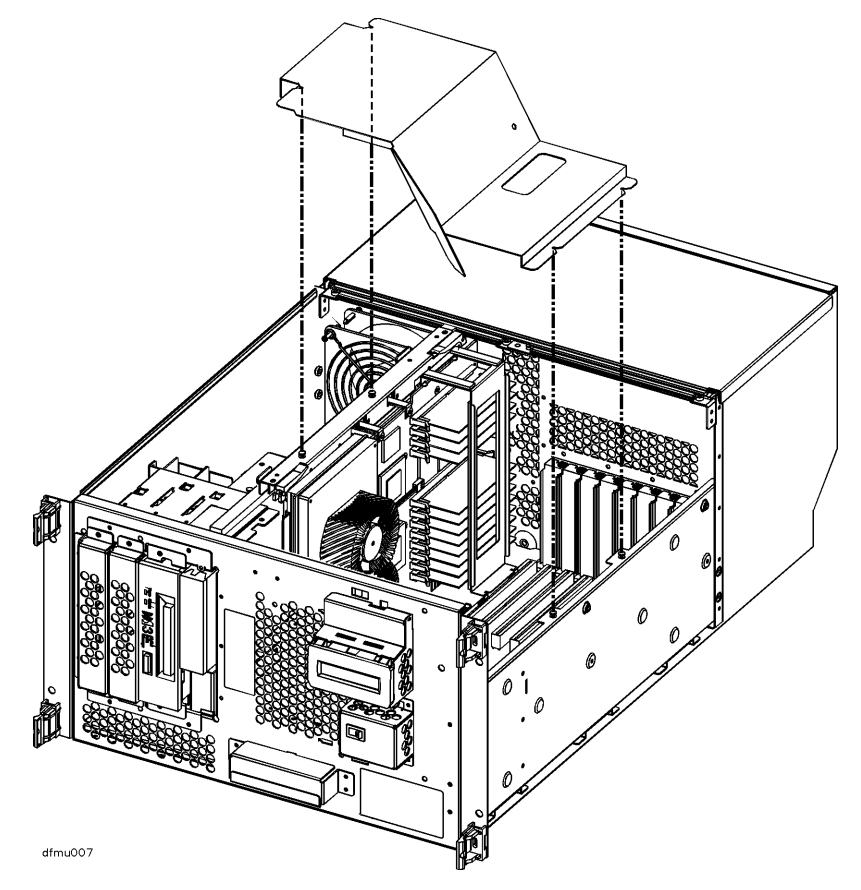

### **L. Replace the Top Sheet Metal Panels**

- 1. Position the hinge tab of the top rear panel so that it goes into the slot at the rear of the system cabinet. Lower the top rear panel into place.
- 2. Position the hinge tab of the top front panel so that it goes into the slot at the front of the system cabinet. Lower the top front panel into place.
- 3. Align and tighten the three screws of the top front panel into the holes as shown in the illustration.

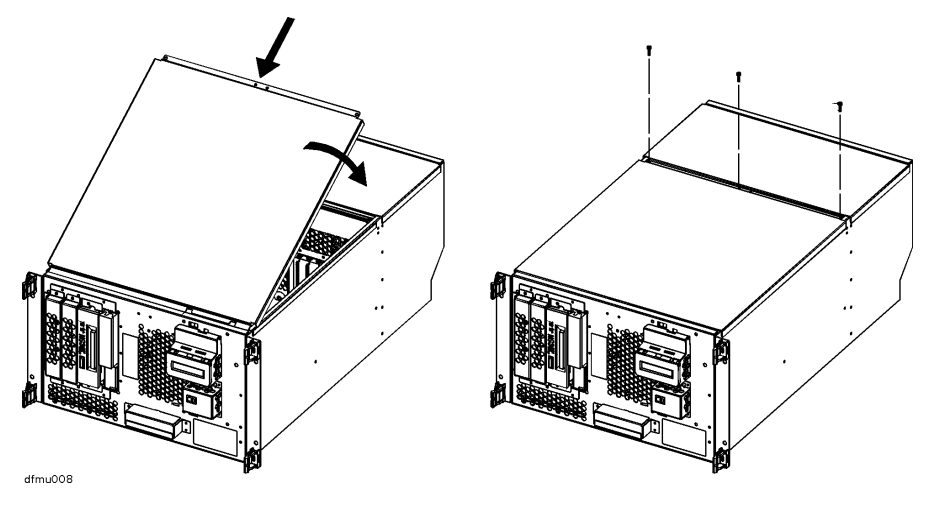

This completes the system memory upgrade installation procedure. Proceed to the **Memory Upgrade Verification** procedure starting on the next page.

# **Memory Upgrade Verification**

**Overview** The following list is a summary of the verification process. Refer to the **Memory Upgrade Verification Procedure** below for detailed instructions.

**A. Connect power cord.** Connect the power cored to the system cabinet.

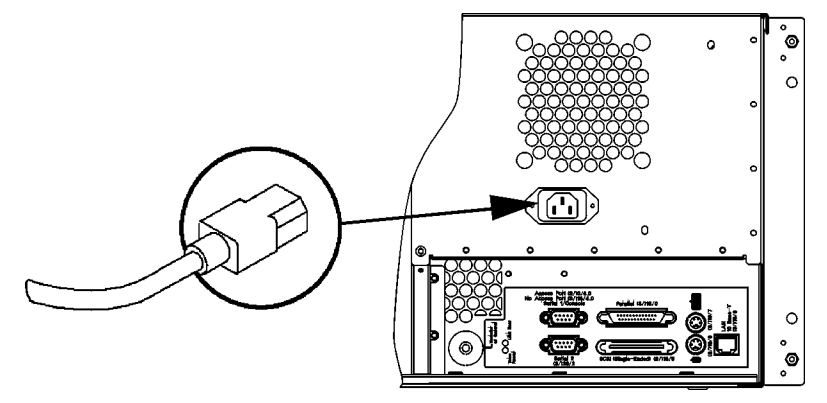

**B. Turn on power to** Set the front panel power switch on the system cabinet to the ON position. **the system.**

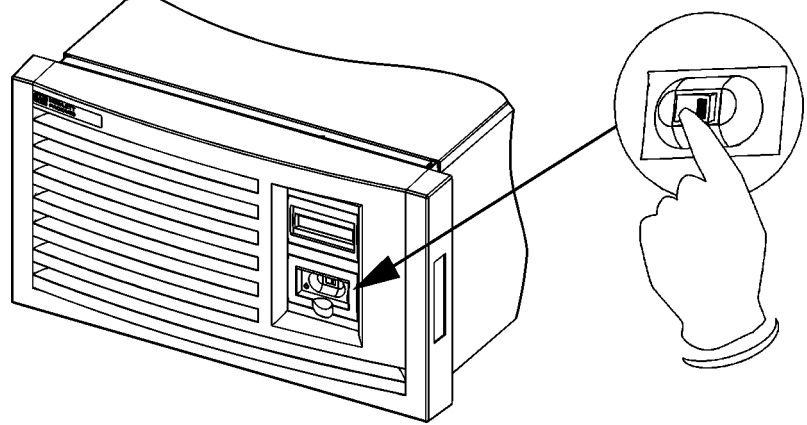

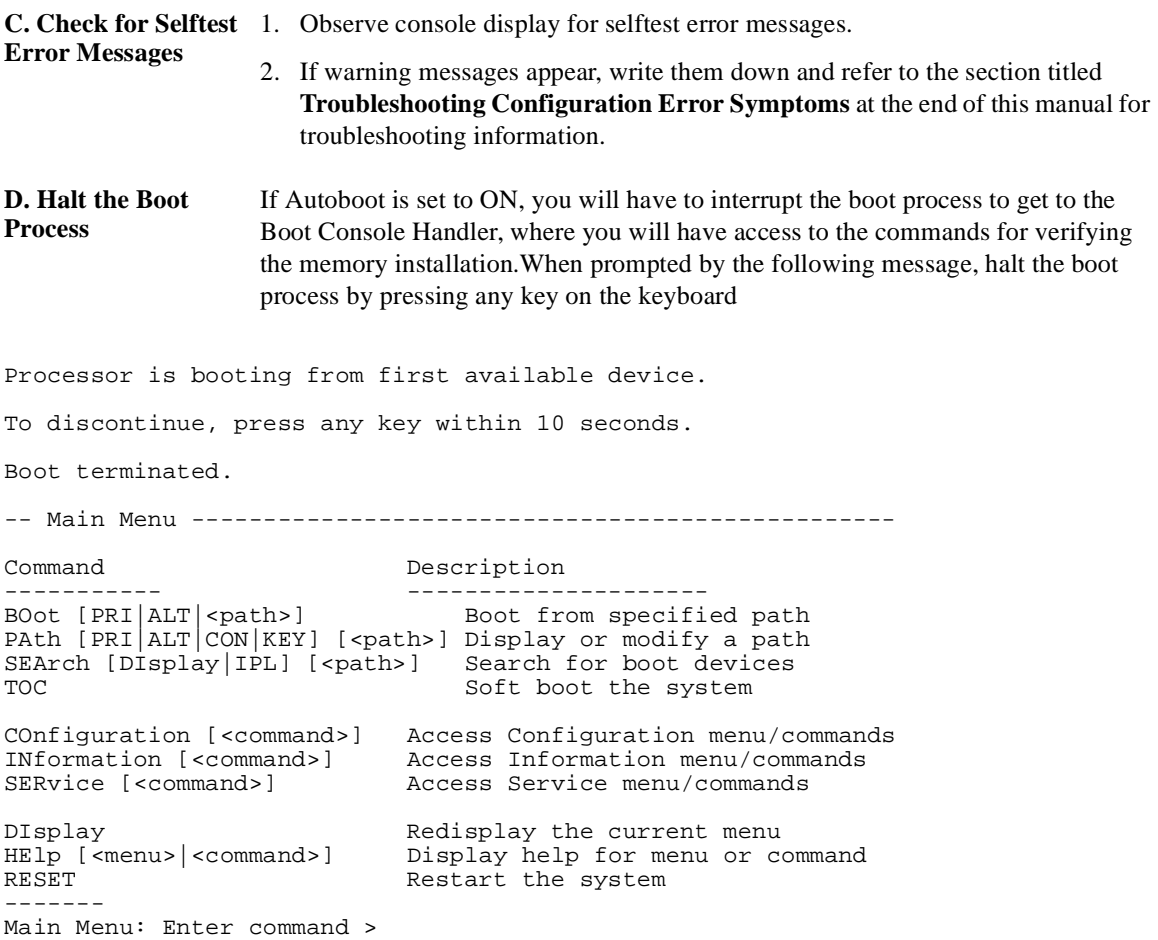

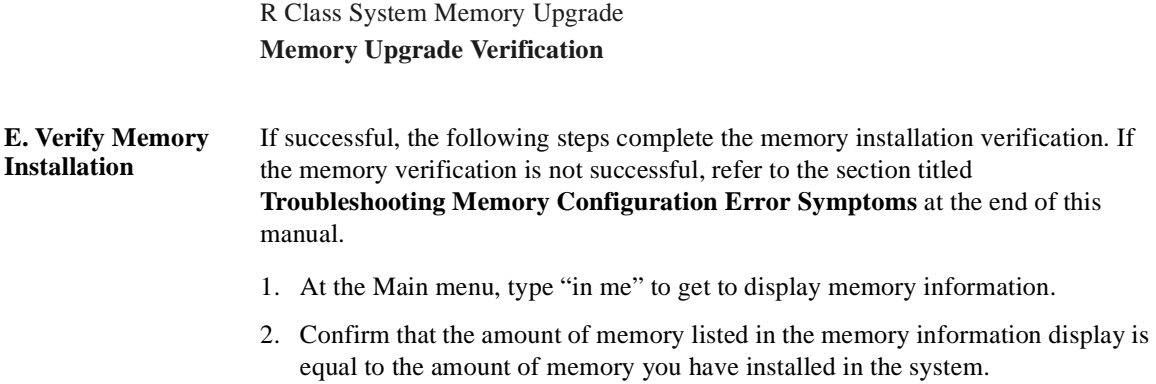

### **Example Display**

Main Menu: Enter command > in me

MEMORY INFORMATION

MEMORY STATUS TABLE

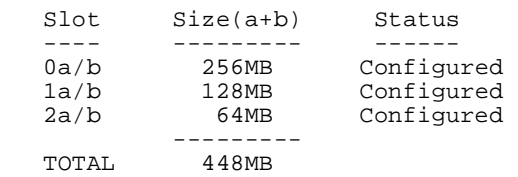

#### DETAILED MEMORY CONFIGURATION TABLE

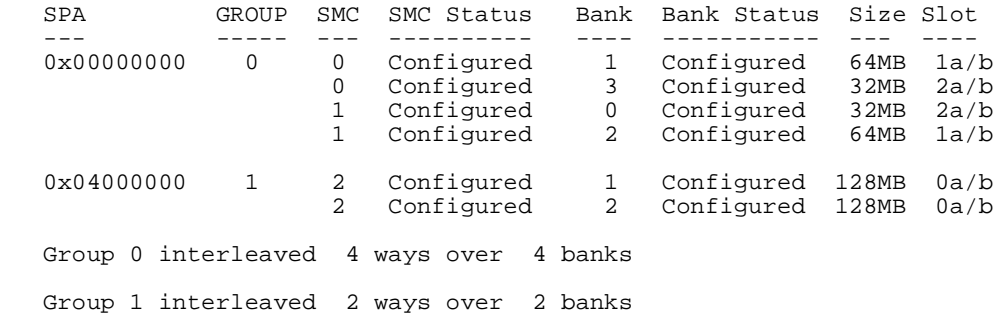

BAD MEMORY TABLE

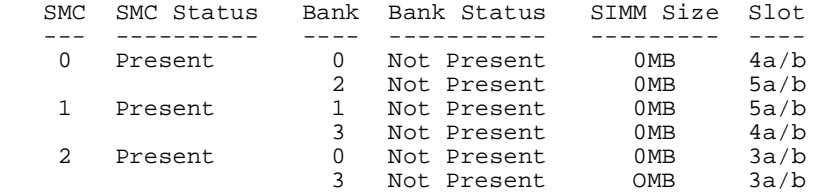

# **Troubleshooting Memory Configuration Error Symptoms**

Incorrectly installed memory modules or configuration violations may result in the following symptoms when trying to verify the memory installation after power-on:

- Log warning and display hex code
- Boot command is disabled
- Console warning messages.

#### **Possible Causes** • Memory modules not seated properly

- Memory modules not installed in the proper sequence
- Memory modules not paired
- Incorrect value matching of memory modules.

Most memory configuration errors will not cause selftest to halt the system. However, warning codes and messages may be displayed on the front panel Liquid Crystal Display (LCD) and on the system console.

One or more of the following warning messages may appear on the system console.

#### **Table 1 Console Display Messages Concerning Memory**

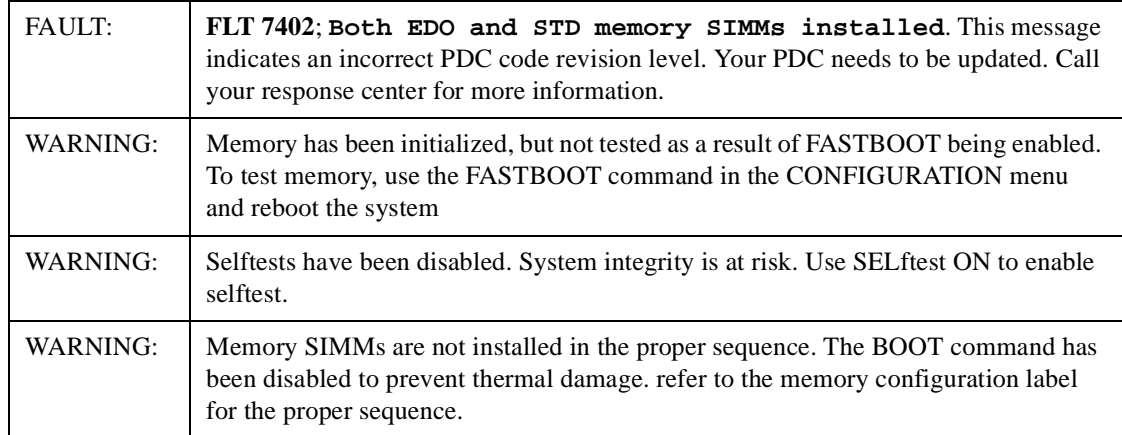

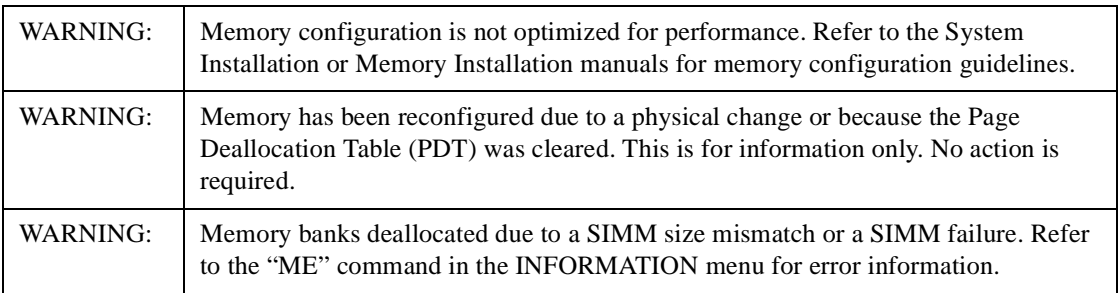

To get more information about memory modules that may have been deconfigured because they were installed incorrectly, type "in me" at the Boot Console Handler. If the problem persists after checking the memory installation, contact an HP Service Representative.

**PDC Code Revision** You can verify the PDC revision using the Boot Console Handler (BCH). Perform the following steps to use the BCH for PDC revision checking:

- 1. Log on as root, and enter reboot -r. This command will shutdown the Operating System and reboot the system.
- 2. If autoboot is on, you will receive the following message:

"Process is starting autoboot process

To discontinue, press any key within 10 seconds"

At this point, press any key within 10 seconds to interrupt the boot process.

- 3. The Main Menu is displayed. At the Main Menu prompt, enter **in** .
- 4. The Information Menu is displayed. At the Information Menu prompt, enter **fv** .

The system will respond with the current firmware revision.

### **Obtaining the Correct Firmware Patch**

The firmware patches for all HP 9000 Enterprise Server systems can obtained from either the HPESC (HP Electronic Support Center) via the World Wide Web, or via FTP.

R Class System Memory Upgrade

### **Troubleshooting Memory Configuration Error Symptoms**

### **Downloading the Firmware Patch via the World Wide Web**

To access and download the appropriate patch, perform the following steps:

1. Connect to the HPESC World Wide Web service home page at their URL by entering the following:

http://us-support.external.hp.com

- 2. Under Support Line, select the Patch Database option.
- 3. If you are a previously registered user:
	- a. Click on "Enter as a Registered User" and select your region.
	- b. Login, entering your User ID and password. This will take you to the Patch Database Main screen.

If you are a first-time user:

- a. Click on your geographic region under "Register Now".
- b. Review the "Terms and Conditions" page. At the bottom of the page you may accept the terms and conditions and proceed to the registration page.
- c. Complete the registration information requested.
- d. Once the registration information has been successfully transmitted, the User ID Assigned screen will appear. Write down the User ID (or print the screen) for later reference.
- e. Click on "Begin Using Patch Database Now" to proceed to the Patch Database Main screen.
- 4. Select the Firmware Patches option.
- 5. Select the CPU Patches option and click on "Show Patches".
- 6. Choose the appropriate patch (for example: PF\_CULL3612). A patch description will appear. Click on "download" to copy the patch to your system.
- **NOTE** The selected patch must be downloaded from HP SupportLine onto a system that has HP-UX as the operating system.
	- 7. Follow the instructions in the Readme file to create a bootable tape and to update PDC.

### **Downloading the Firmware Patch using FTP.**

1. Connect to HPESC via ftp. You must initiate downloading from an open subnet system as:

#### **>ftp us-support.external.hp.com**

(If you do not have an open subnet system, try using rftp instead of ftp.)

- 2. Login as "anonymous".
- 3. At the Password prompt, enter your e-mail address as the password.
- 4. Change to the directory containing the firmware patches:

### **> cd firmware\_patches/hp/cpu**

If desired, review the contents of the directory by using the **ls** command. For each patch, there is an accompanying text file (patchfilename.txt). The text file contains the patch description and the instructions for creating the patch tape.

5. Download the appropriate patch file and text file:

**get <patchfilename>**

### **get <patchfilename>.txt**

6. Follow the instructions in the Readme file to create a bootable tape and to update PDC.